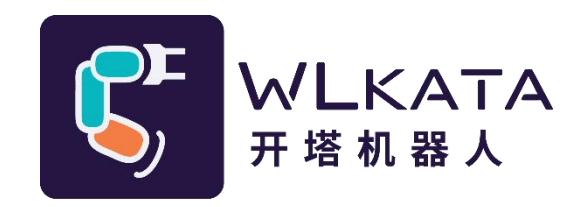

# **Wlkata BlockFactory**

# **用户手册**

(技术开发文档)

**文档版本:V1.002**

**发布日期:2023/10/16**

#### **版权所有© 勤牛创智科技有限公司 2023。保留一切权利。**

非经本公司书面许可,任何单位和个人不得擅自摘抄、复制本文档内容的部分或全部, 并不得以任 何形式传播。

#### **免责申明**

在法律允许的最大范围内,本手册所描述的产品(含其硬件、软件、固件等)均"按照现状"提供, 可能存在瑕疵、错误或故障,勤牛创智不提供任何形式的明示或默示保证,亦不对使用本手册或使用本公 司产品导致的任何特殊、偶然或间接的损害进行赔偿。在使用本产品前详细阅读本使用手册及网上发布的 相关技术文档并了解相关信息,确保在充分了解产品相关知识的前提下使用本产品。

本产品的使用者有责任确保遵循相关国家的切实可行的法律法规,确保在勤牛创智机械臂的使用中不 存在任何重大危险。

#### **版本修订说明**

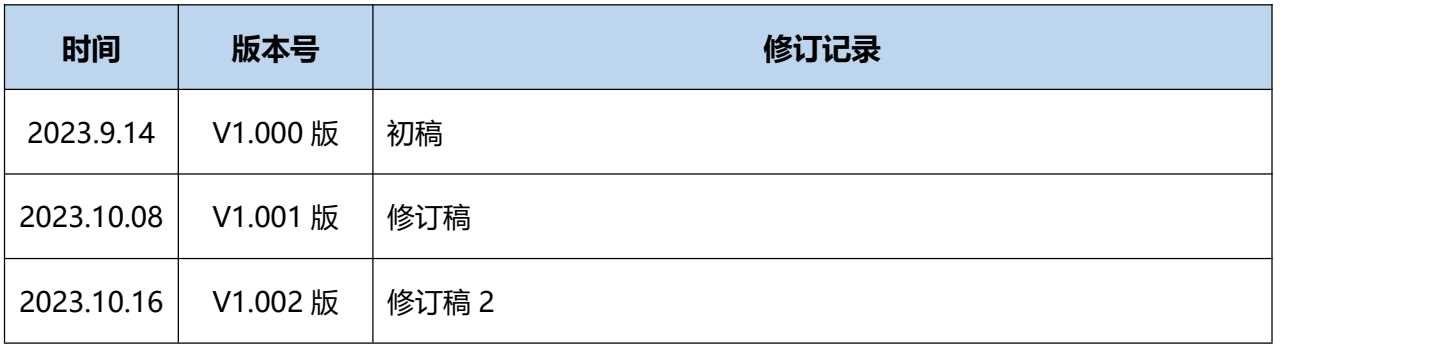

# 北京勤牛创智科技有限公司

地址:北京市海淀区清华东路16号3号楼中关村能源与安全科技园1603室

**网址: cn.wlkata.com** 

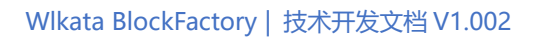

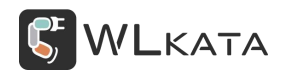

# 目录

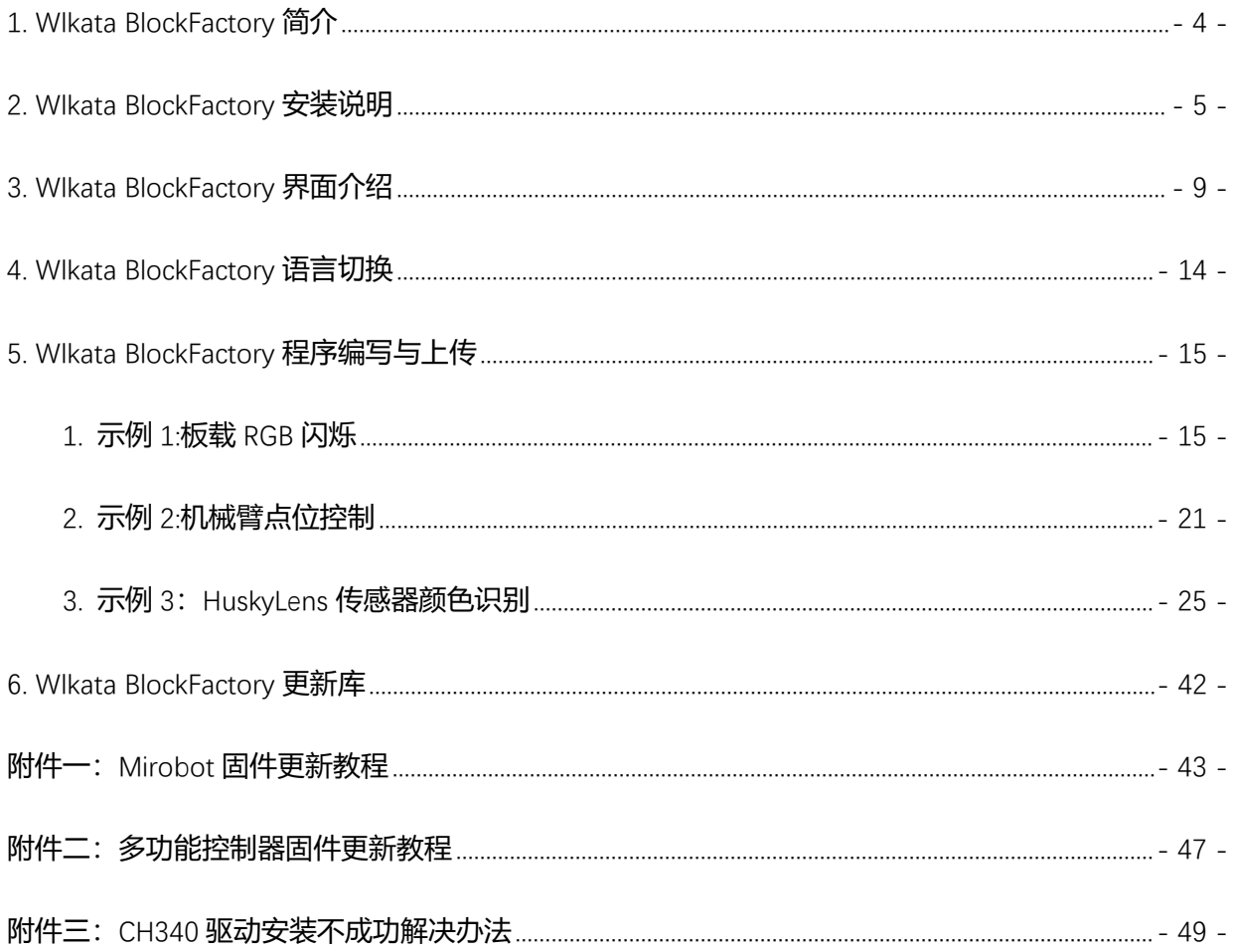

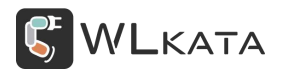

# **必 读**

如实现本手册所示的各种功能,需将多功能控制器固件升级至 **20230204 及以上版本**,机械臂固件升

级至 20230710 及以上版本,可下载 WIkataStudio-Windows-V3.X.X 配合使用, 并对机械臂及控制器进

行升级。

Wlkata 官网下载 [http://cn.wlkata.com/cn\\_downloads\\_wlkata.php](http://cn.wlkata.com/cn_downloads_wlkata.php)

机械臂固件更新方法请查看: 附件一: Mirobot 固件更新教程

控制器固件更新方法请查看:附件二:多功能控制器固件更新教程

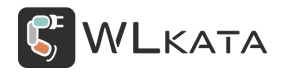

# <span id="page-4-0"></span>**1. Wlkata BlockFactory 简介**

WIkata BlockFactory 是一款图形化编程软件,旨在帮助初学者学习和理解编程概念。它提供了一种 简单易用的方式来编写和调试代码,无需深入了解编程语言的细节。并且集成了机械臂控制与上百种传感 器,既可以拖动图形化积木编程,还可以使用 C/C++等高级编程语言,让大家轻松入门机械臂控制。

WIkata BlockFactory 现可在 Windows8 以上系统下使用, 现支持的产品如下图所示:

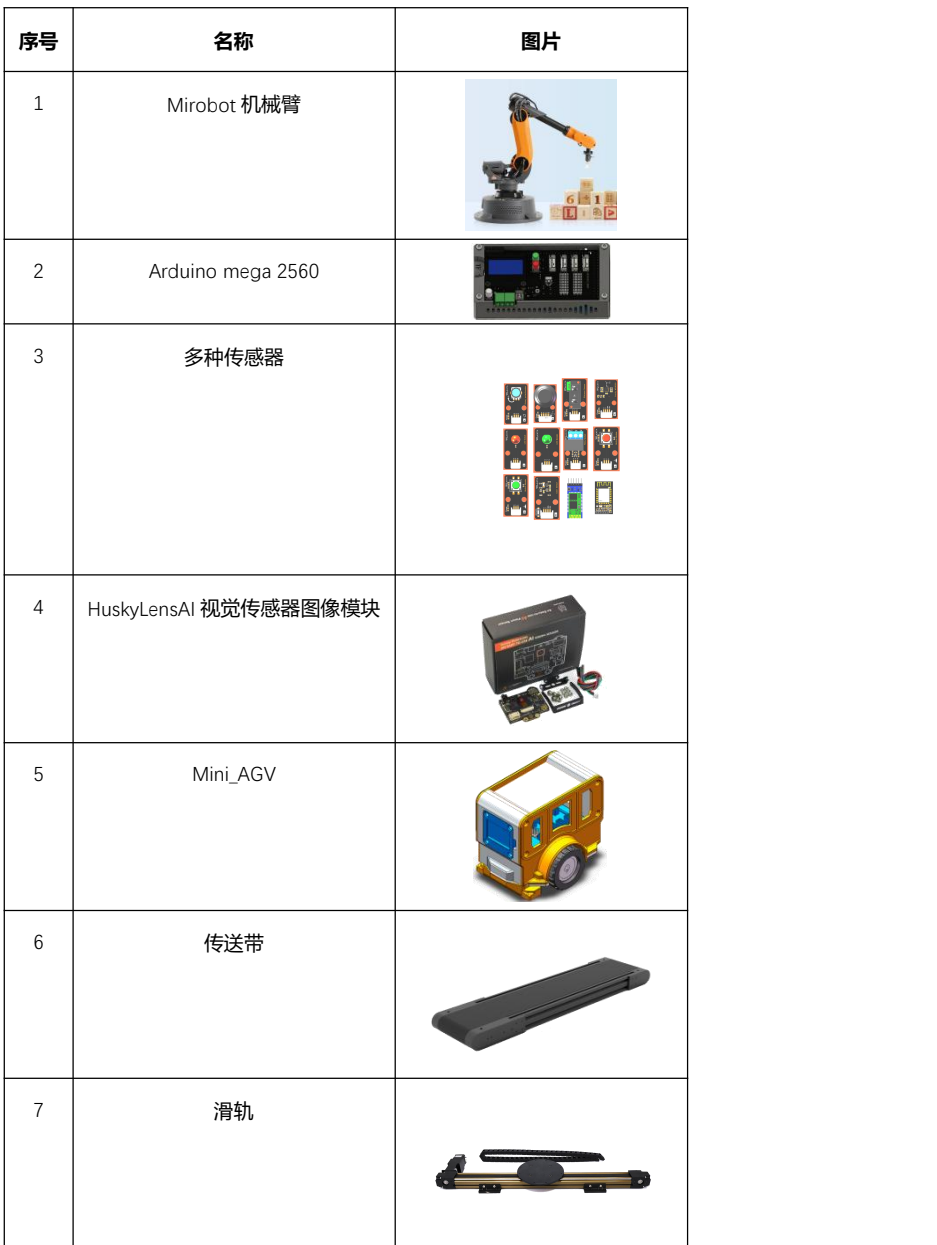

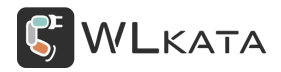

# <span id="page-5-0"></span>**2. Wlkata BlockFactory 安装说明**

#### **1. 电脑配置推荐**

以下为推荐最低配置, 配置越高 Wlkata BlockFactory 运行越流畅, 编译速度 越快,体验越好。

-Windows:

内存 (RAM) 4GB 及以上, 能流畅运行 Win8 及以上系统即可, 推荐 Windows10 系统。

#### **2. Windows 下安装**

在 Wlkata 官网下载软件:<https://cn.wlkata.com/>

下载 Wlkata BlockFactory 软件到电脑中。

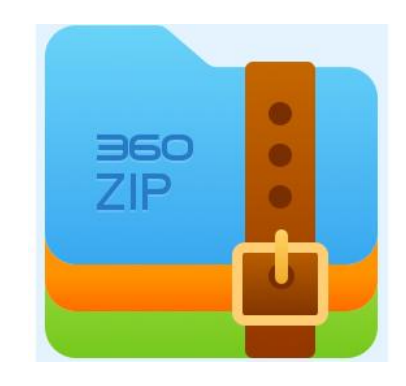

第1步: 解压 WIkata BlockFactory 压缩包, 得到 WIkata BlockFactory 文件夹。

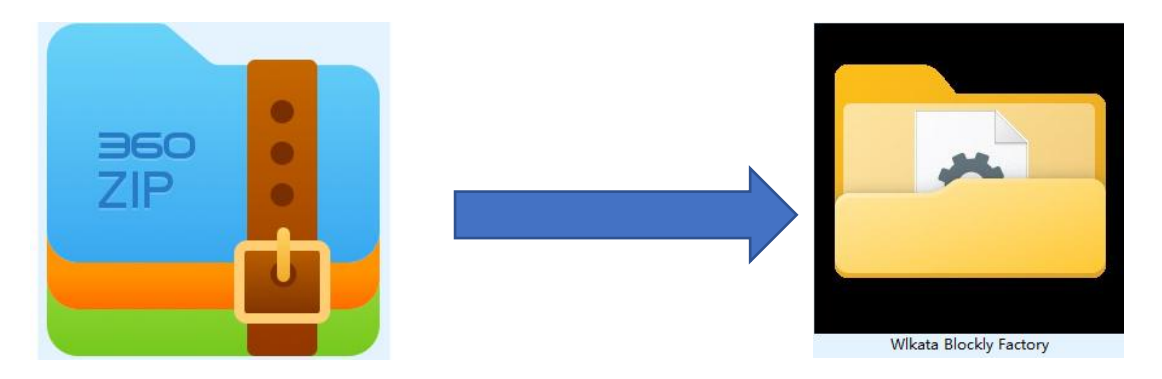

第 2 步: 进入 WIkata BlockFactory 文件夹, 双击打开 WIkata BlockFactory.exe 文件。

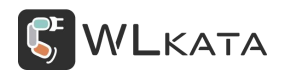

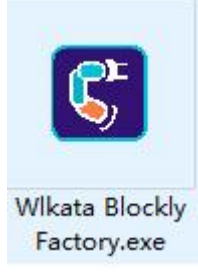

#### **3. 安装驱动**

仅在第一次使用软件时需要安装驱动,如之前电脑安装过 CH340 驱动则无需安装,如安装不成功请查 看附件 3。

查看电脑是否安装过 CH340 驱动:

将 WLKATA Mega SensorShield 通过 USB 下载线连接到电脑。

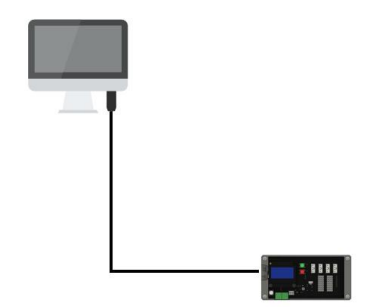

打开设备管理器在"端口 (COM 和 LPT) "中寻找 "USB-SERIAL CH340(COMX )", 如果有则说明此电脑 已经安装过 CH340 驱动, 则无需再次安装, 可跳过下面驱动安装部分。 (COMX 中 X 表示对应端口号, 下图中对应 COM5。)

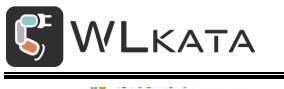

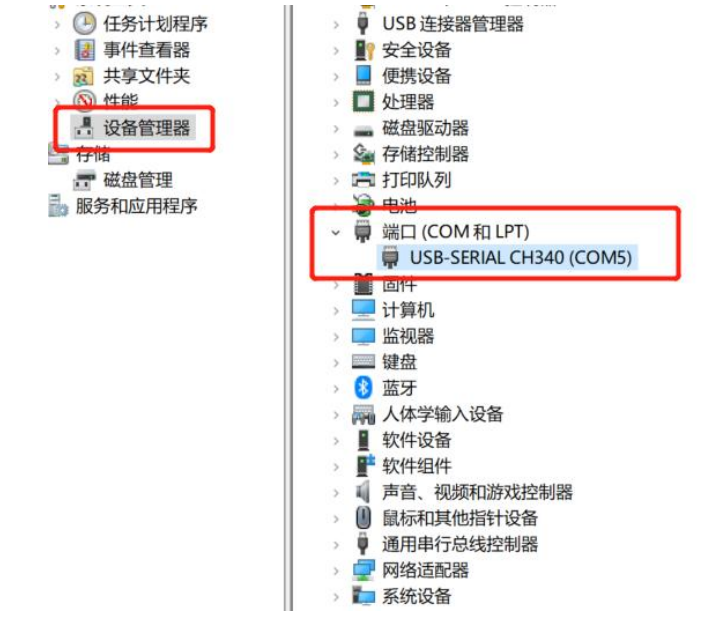

如没有相应的端口则检查是否将 WLKATA Mega SensorShield 通过 USB 下载线连接到电脑, 如连接无

误,则可能电脑缺少驱动导致。CH340 驱动安装如下:

#### 第 1 步:

在 Wlkata BlockFactory 安装包中找到 CH340driver 文件夹后双击进入该文件夹。

| 此电脑<br>DATA1 (D:) > Wikata BlockFactory1.001<br>$\rightarrow$ |                  |                |      |
|---------------------------------------------------------------|------------------|----------------|------|
| Ŵ<br>ſò<br>$\overline{A}$<br>岡                                | 1↓ 排序 ><br>三 童看。 |                |      |
| ×<br>名称                                                       | 修改日期             | 类型             | 大小   |
| .vscode                                                       | 2023/7/28 11:41  | 文件夹            |      |
| arduino-cli                                                   | 2023/7/28 11:42  | 文件夹            |      |
| CH340driver                                                   | 2023/10/7 9:50   | 文件夹            |      |
| download                                                      | 2023/7/28 11:42  | 文件夹            |      |
| locales                                                       | 2023/7/28 11:42  | 文件夹            |      |
| mixlyBuild                                                    | 2023/10/8 15:57  | 文件夹            |      |
| mixlyBuildCache                                               | 2023/7/28 11:42  | 文件夹            |      |
| resources                                                     | 2023/7/28 11:42  | 文件夹            |      |
| setting                                                       | 2023/7/28 11:42  | 文件夹            |      |
| testArduino                                                   | 2023/7/28 11:42  | 文件夹            |      |
| gitignore<br>эũ                                               | 2023/6/7 10:58   | Git langre 源立性 | 1 KR |

双击进入"CH340driver"文件夹,点击"SETUP.EXE"。

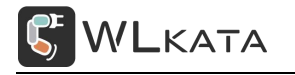

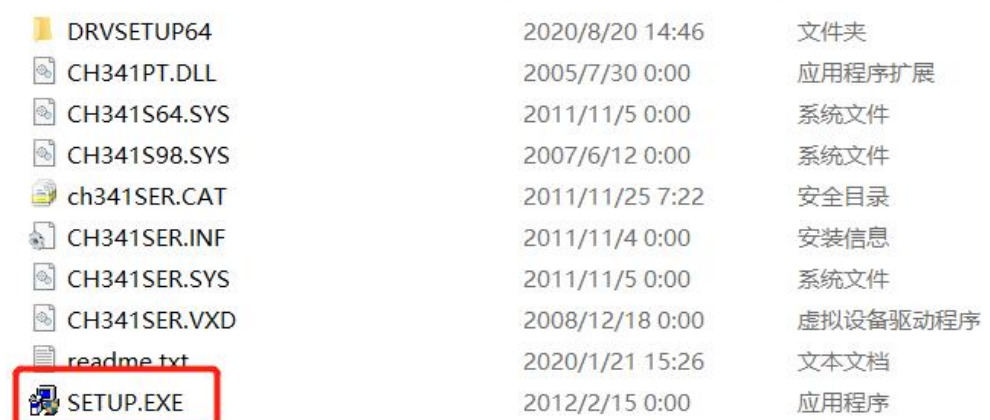

第 2 步:

在跳出界面中点击"安装",驱动程序开始安装,成功后弹出窗口。单击"确定"。

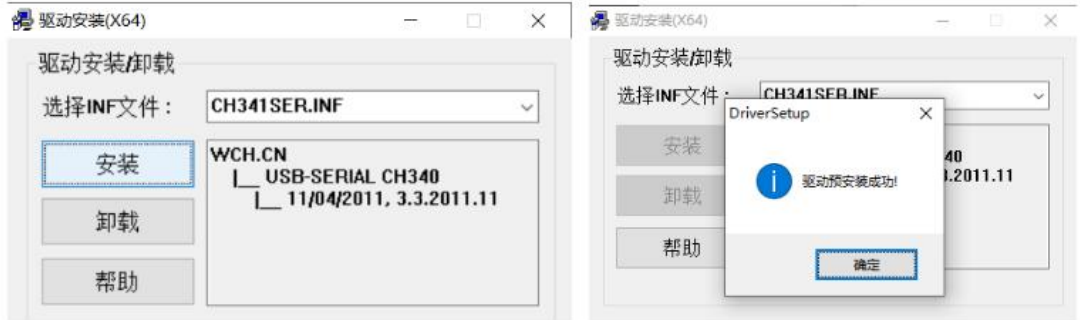

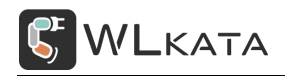

# <span id="page-9-0"></span>**3. Wlkata BlockFactory 界面介绍**

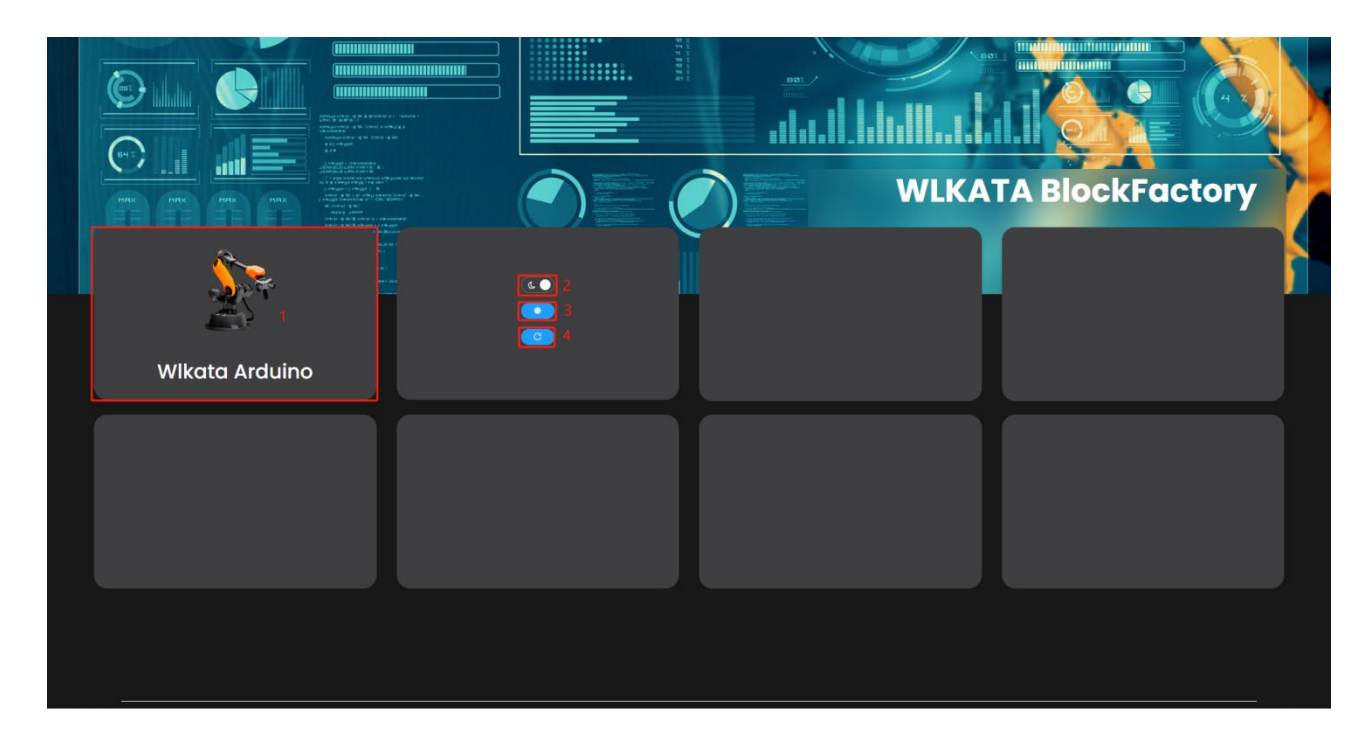

▶ 1:WIkata Arduino 编程界面: 点击进入即可给 WLKATA Mega Sensor Shield 进行编程可控制机械臂、

传送带、滑轨、Mini\_AGV 及多种传感器。

- ▶ 2: 白天/黑夜界面模式设置: 界面主题颜色设置。
- > 3: 软件常用设置:包含软件、板卡、Blockly 个性化设置.
- 4:刷新界面:刷新当前界面。

点击 Wlkata Arduino 进入如下图所示编程界面。

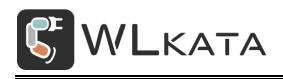

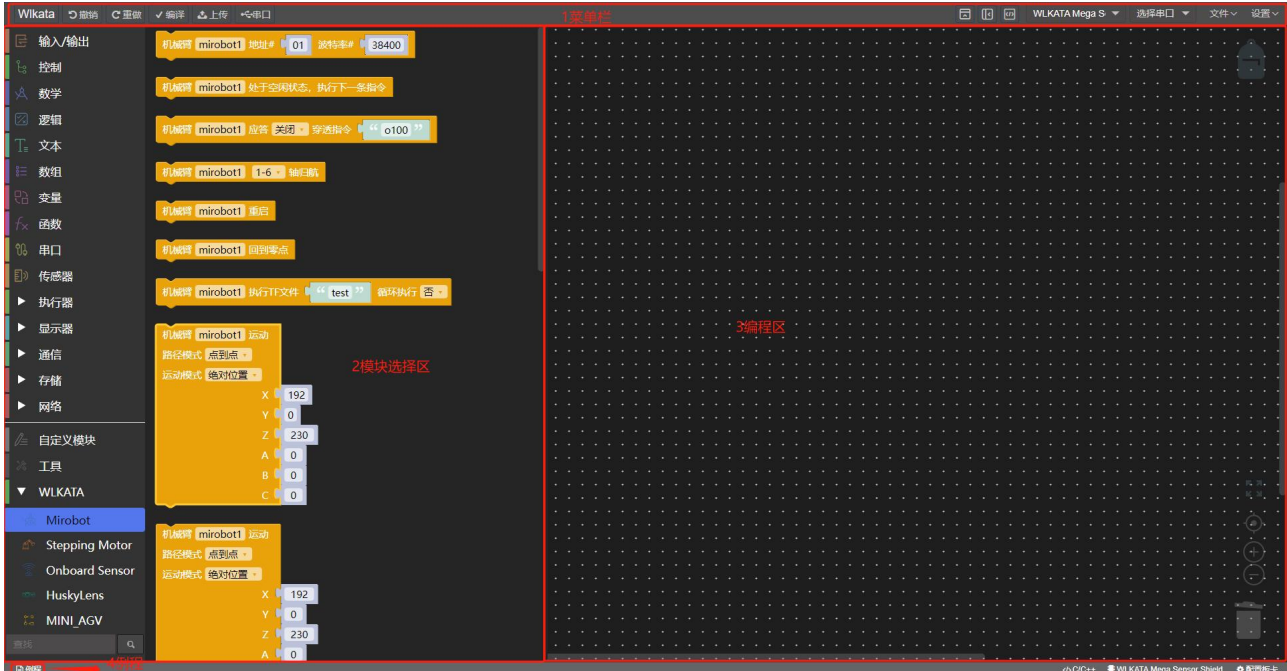

#### **1 菜单栏:**

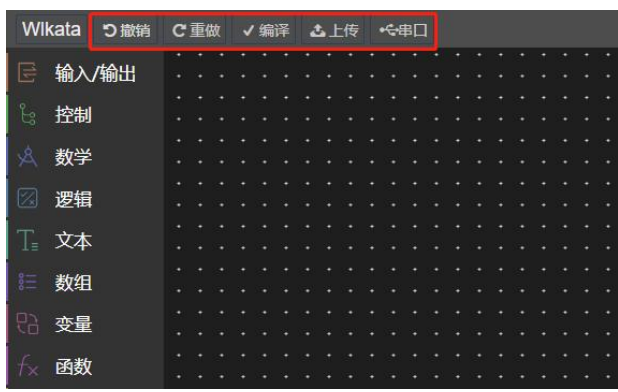

- > 撤销: 撤销本次操作, 返回到上一步;
- > 重做: 返回撤销操作;
- > 编译: 编译程序;
- ▶ 上传: 上传程序到 WLKATA Mega Sensor Shield;
- 串口:打开串口监视器;

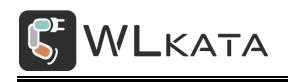

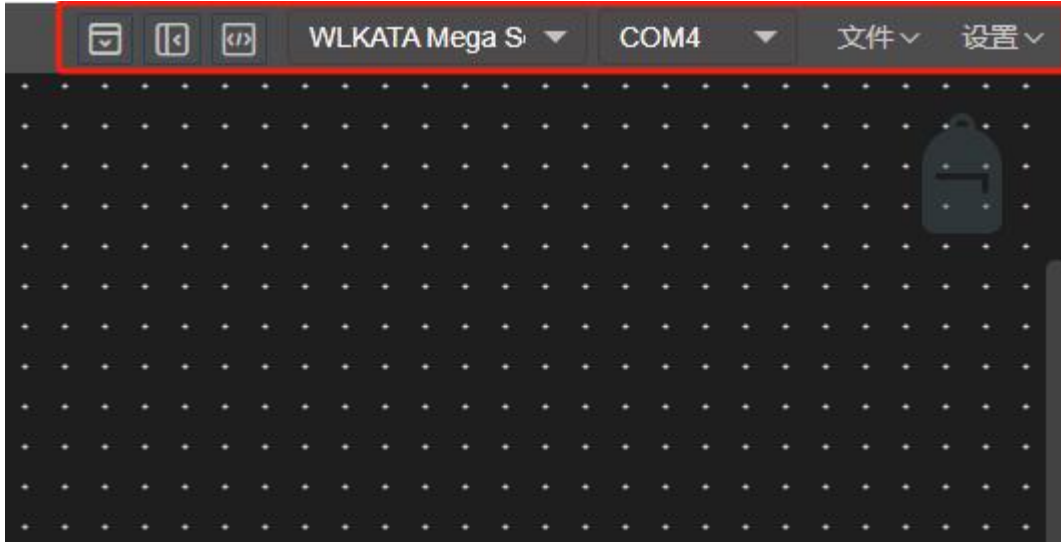

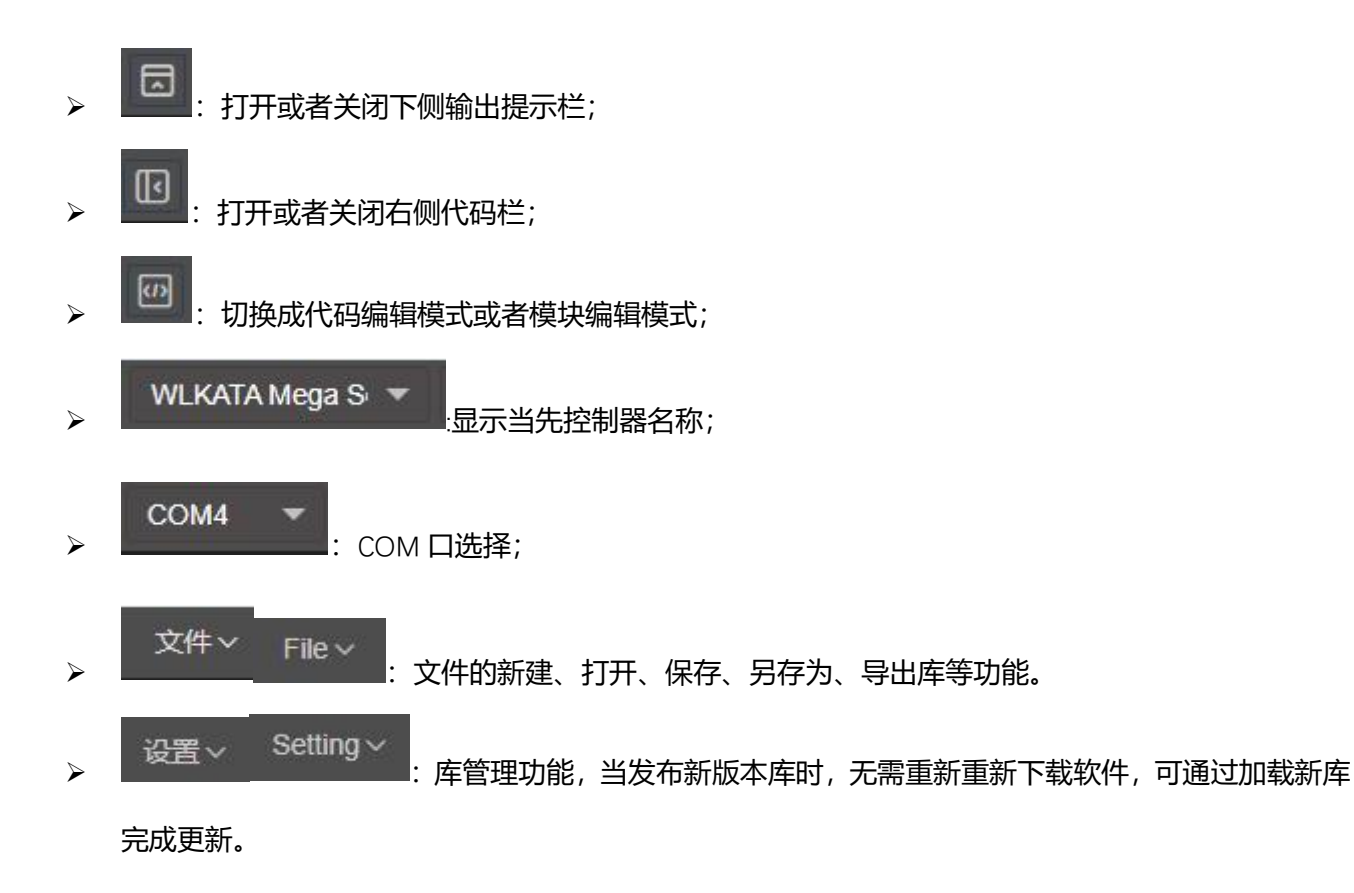

#### **模块选择区:**

可以从中选择相关编程模块。

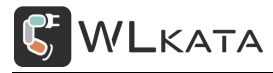

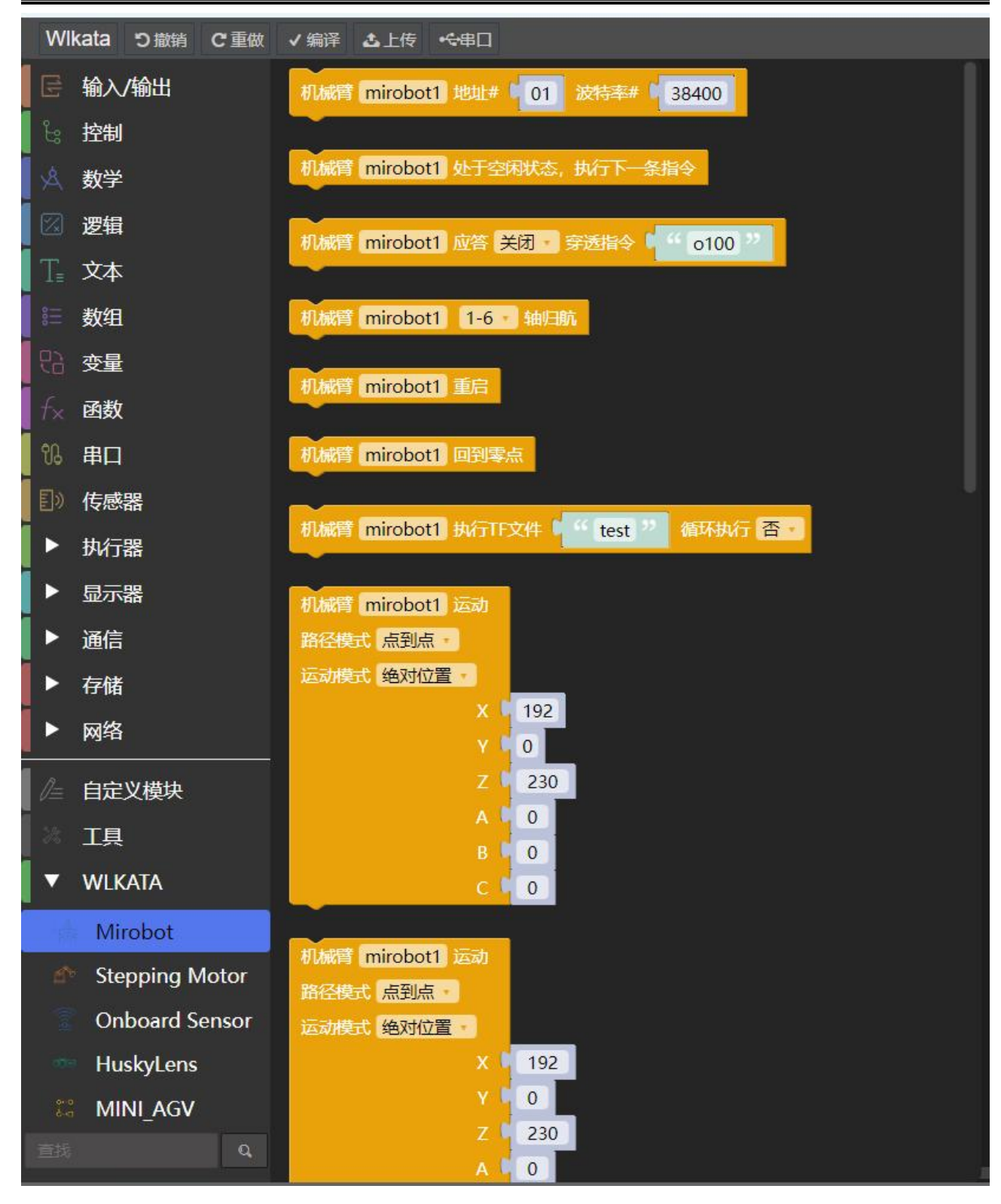

- <sup>12</sup> - **编程区:** 可从模块选择区选择相关模块拖动到编程区

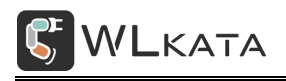

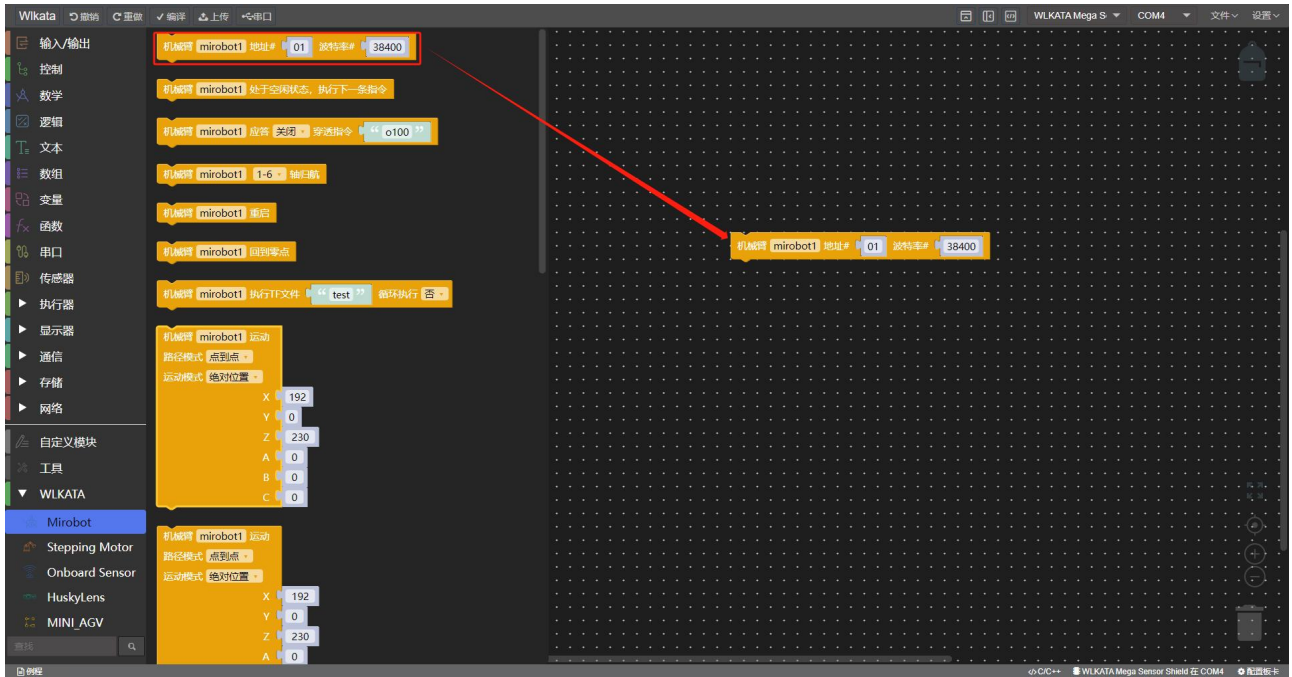

#### **例程:**

包含 mirobot 机械臂、传送带、滑轨、板载传感器、AI 视觉等设备的示例程序。

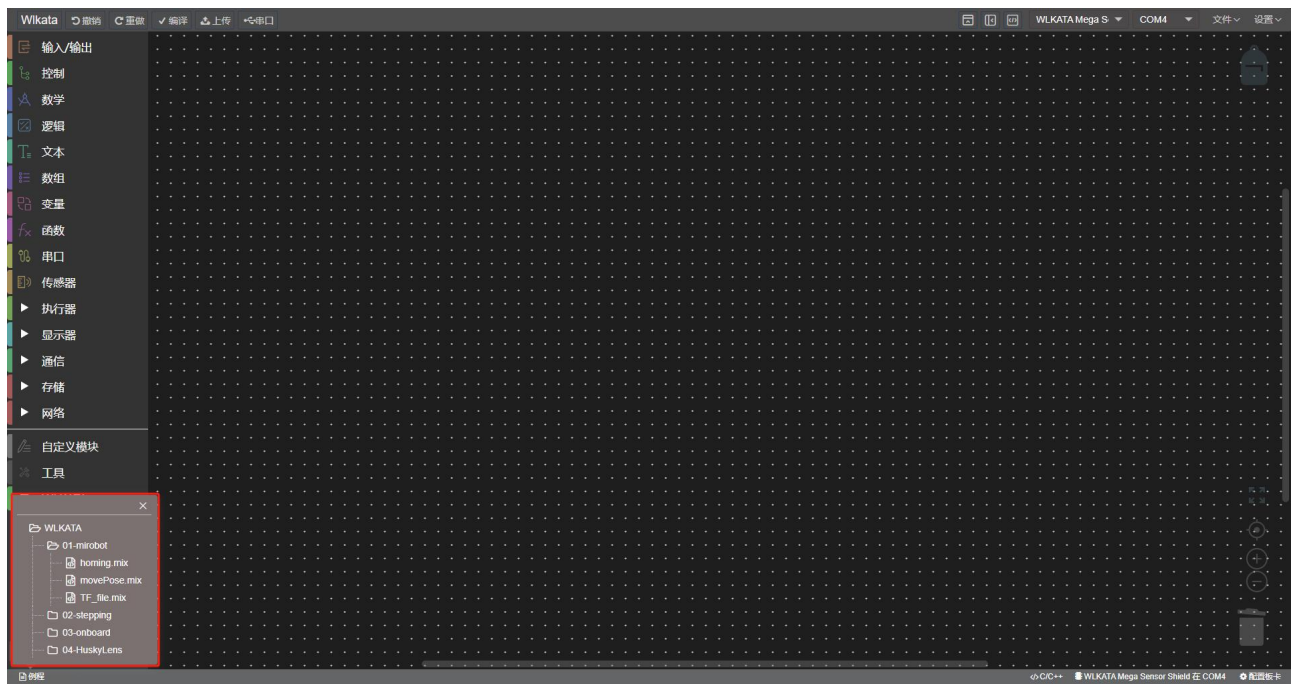

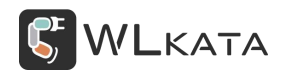

# <span id="page-14-0"></span>**4. Wlkata BlockFactory 语言切换**

#### 第1步:点击设置按钮。

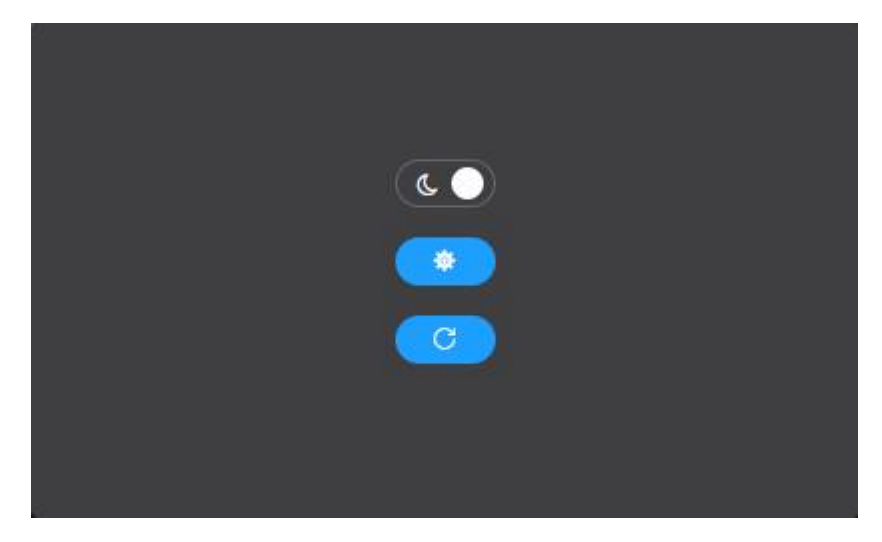

第 2 步: 在弹出的框中找到"语言"选项。

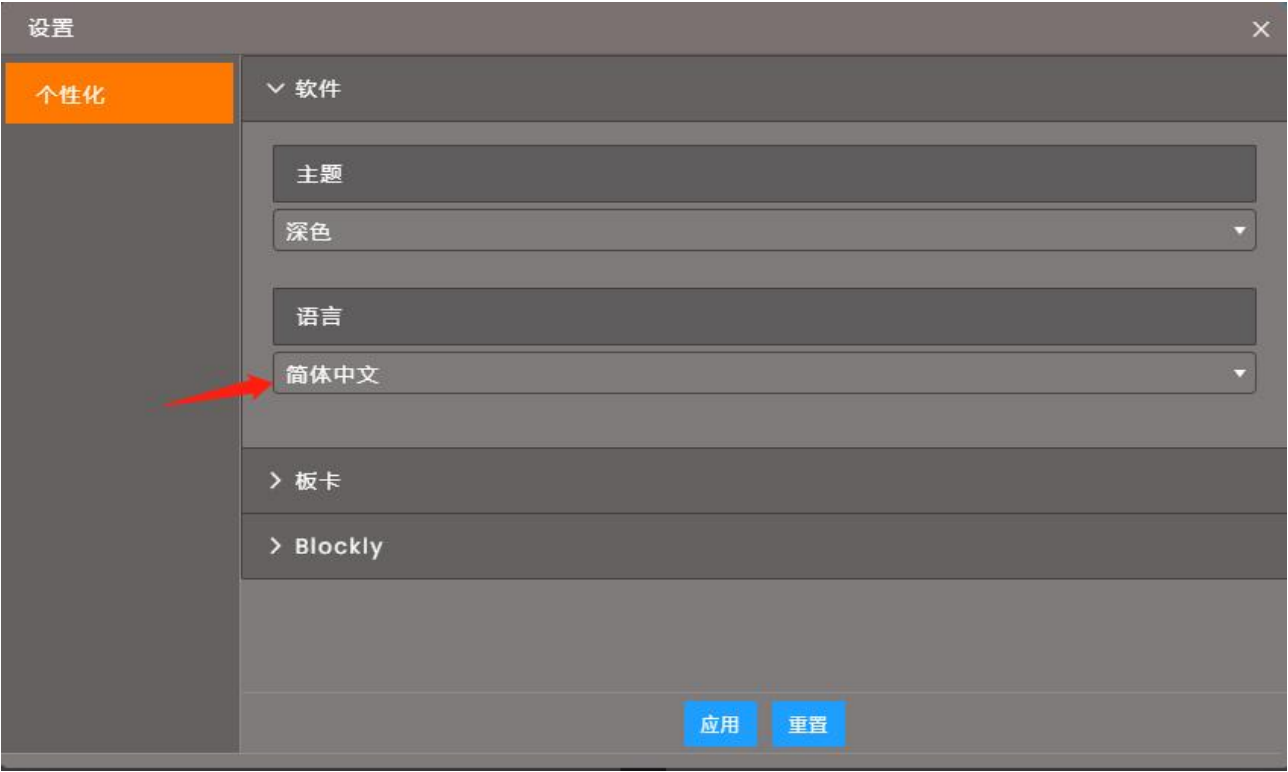

第 3 步:选择所需语言,点击应用按钮。即可切换语言。

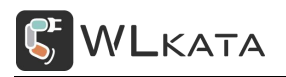

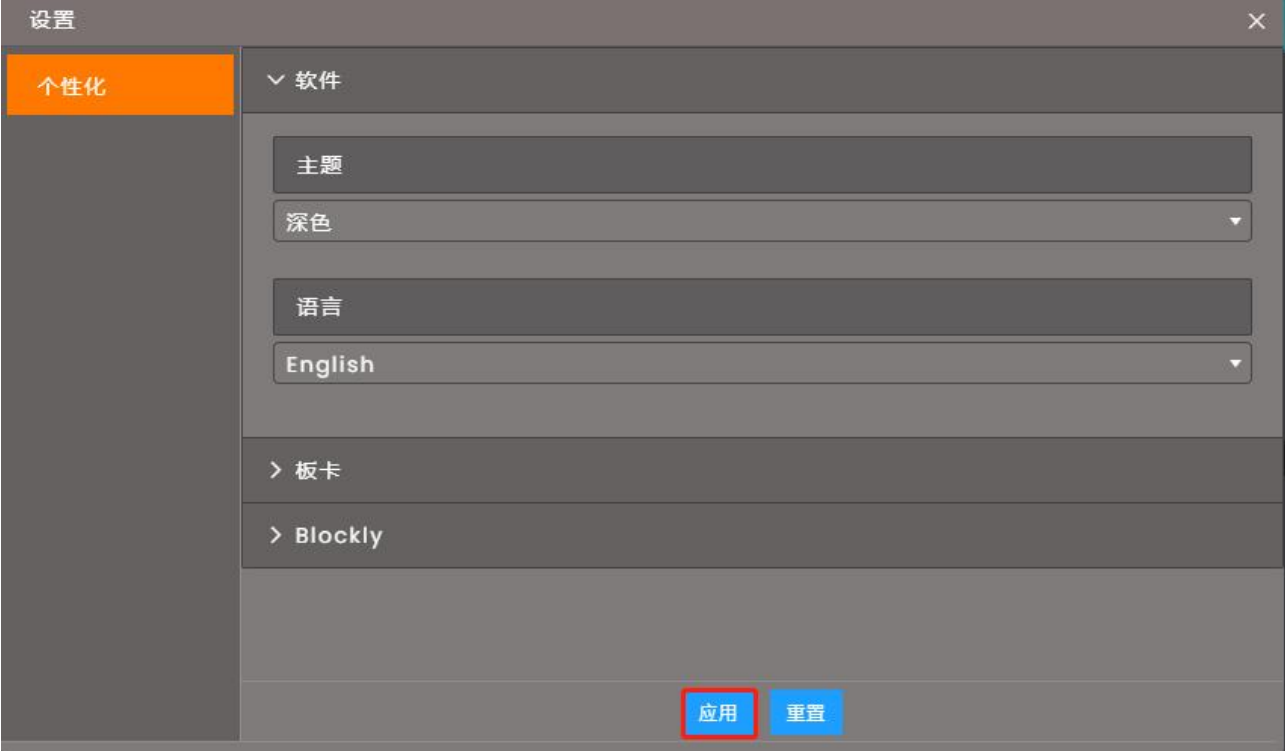

# <span id="page-15-0"></span>**5. Wlkata BlockFactory 程序编写与上传**

# <span id="page-15-1"></span>1. **示例** 1:**板载** RGB **闪烁**

实验目标: 程序控制 RGB 灯白色亮 1 秒, 红色亮 1 秒。

实验器材:WLKATA Mega SensorShield 板;

USB 下载线;

实验步骤:

- 第 1 步:
- 将 WLKATA Mega SensorShield 通过 USB 下载线连接到电脑。

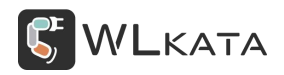

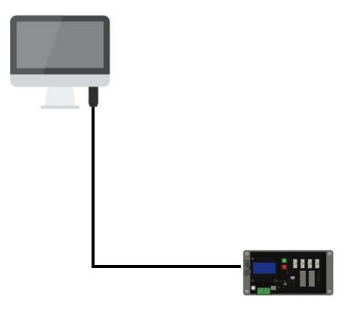

双击 Wlkata BlockFactory.exe 文件, 进入 Wlkata Arduino 编程界面, 在如图所示界面点击新建。

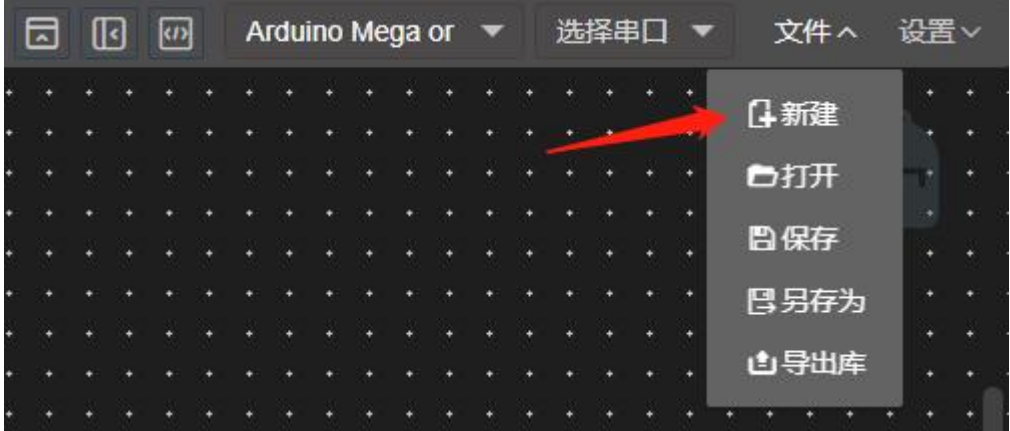

第 2 步: 从模块选择区选择 WLKATA——Onboard Sensor.

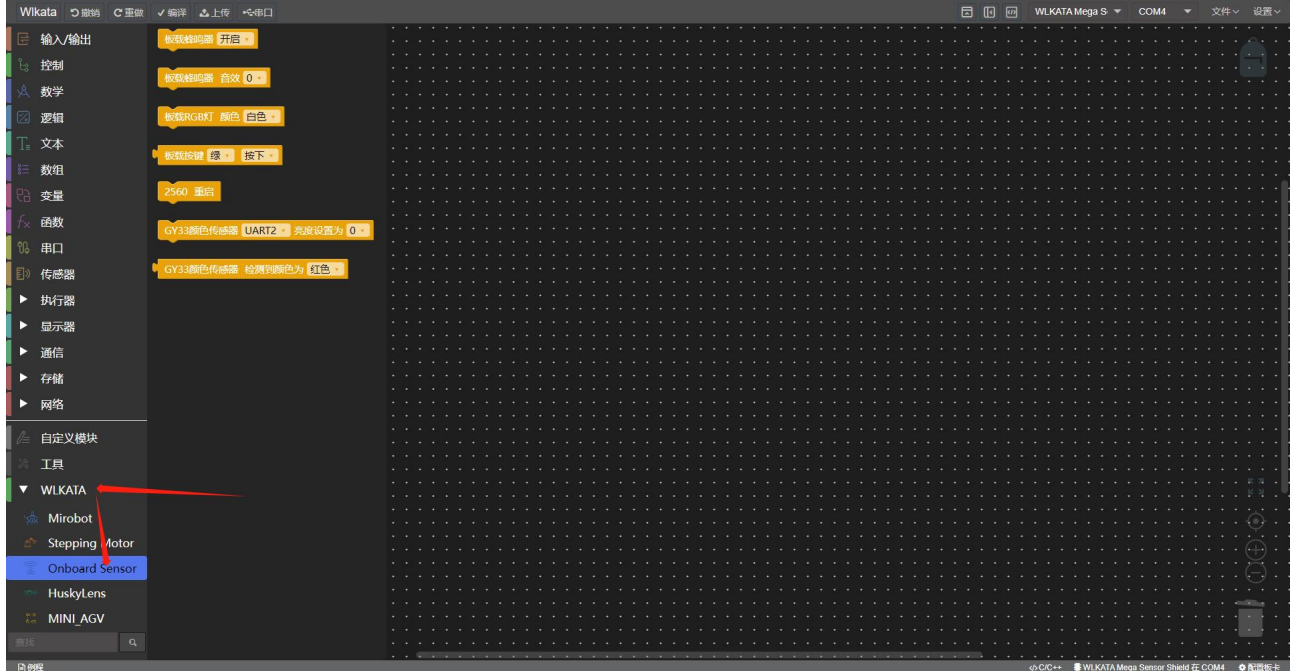

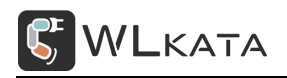

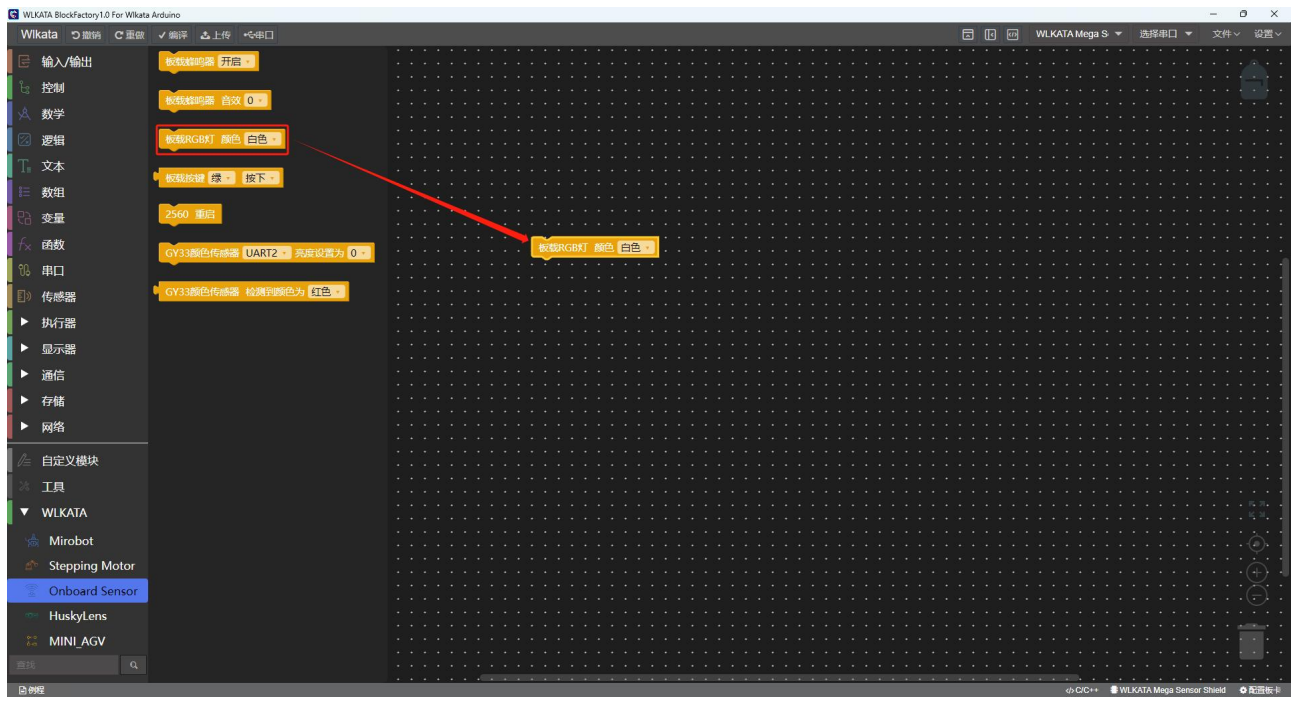

#### 第 3 步: 从模块选择区拖动板载 RGB 灯模块到编程区。

第 5 步: 从模块选择区选择控制 — 延时模块, 拖动到编程区并放到板载 RGB 灯模块下。

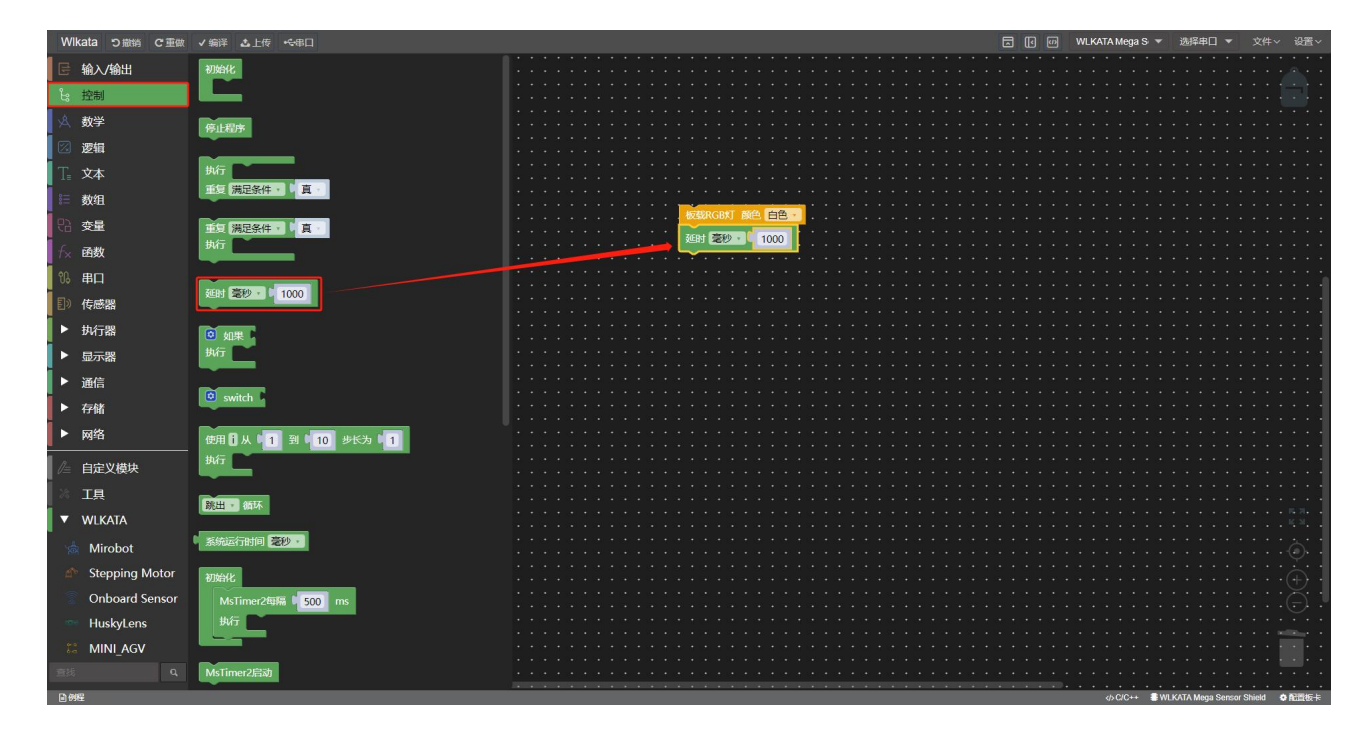

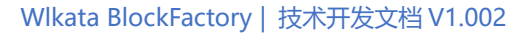

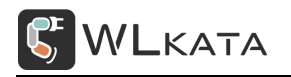

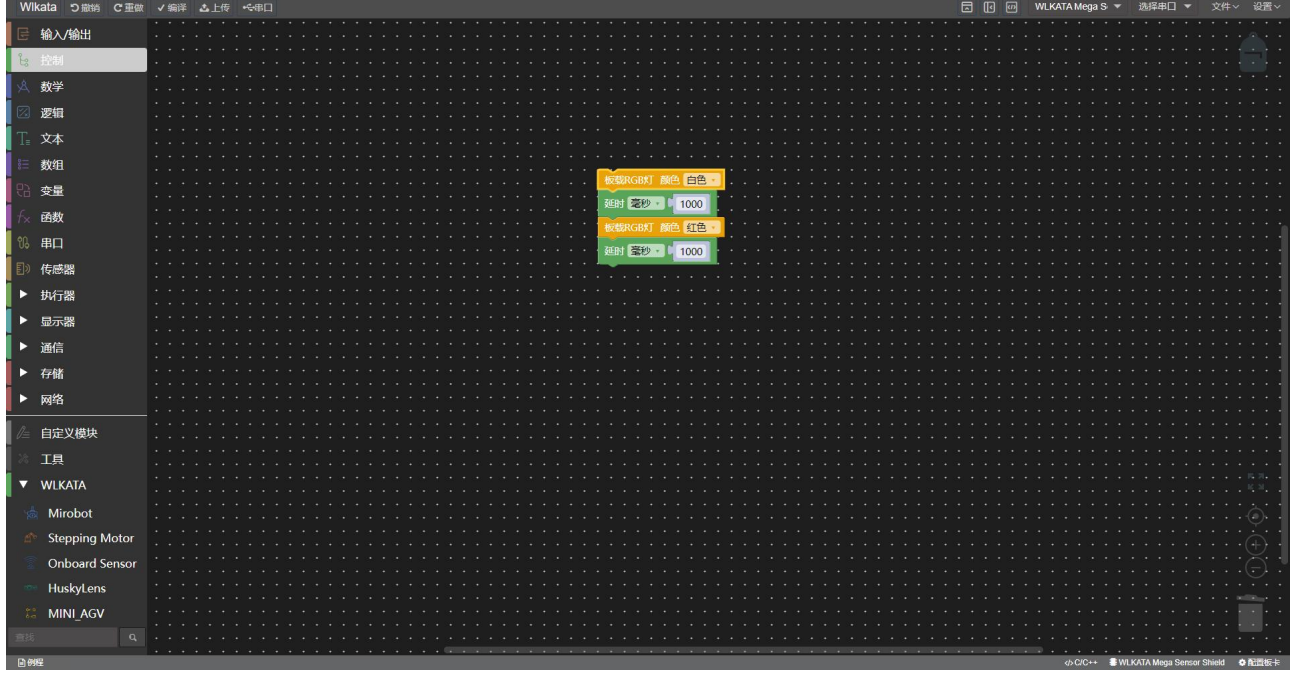

第 6 步: 重复 3-5 步, 并将板载 RGB 灯模块改成红色。

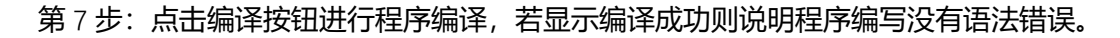

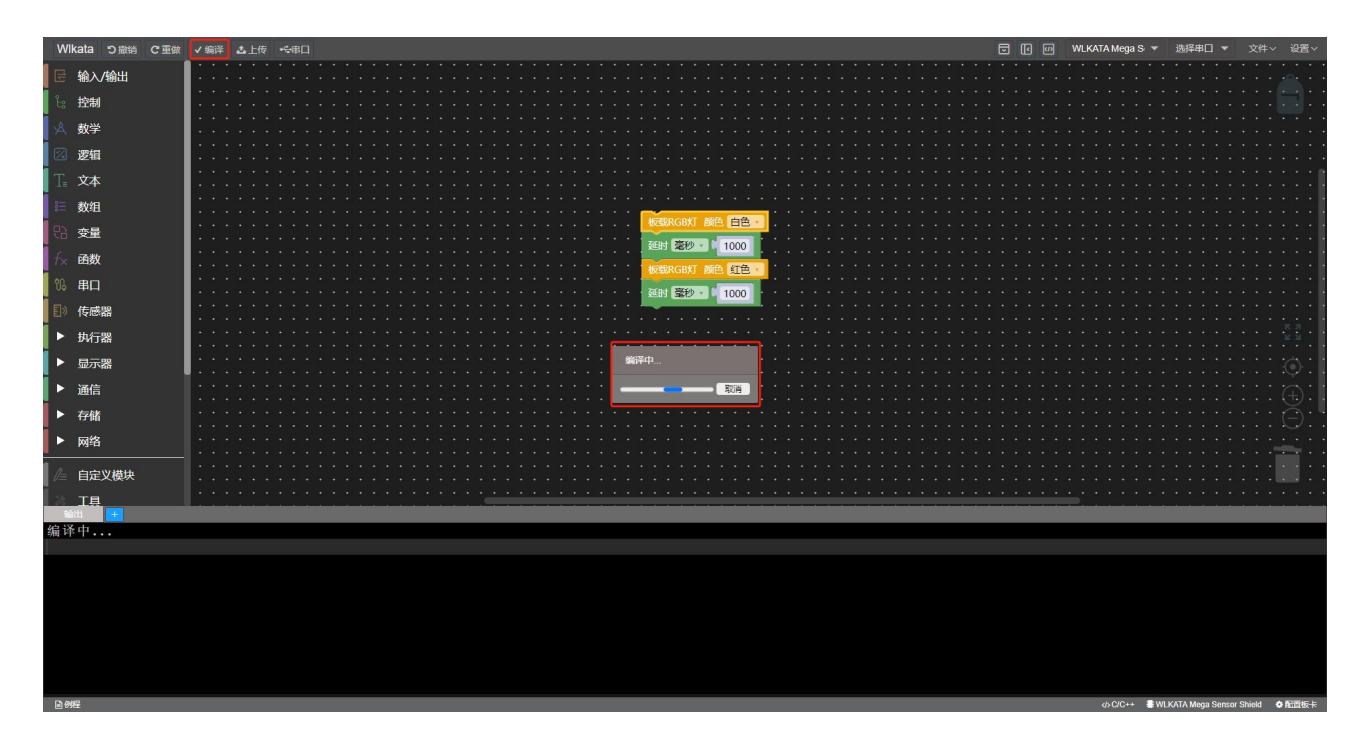

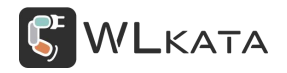

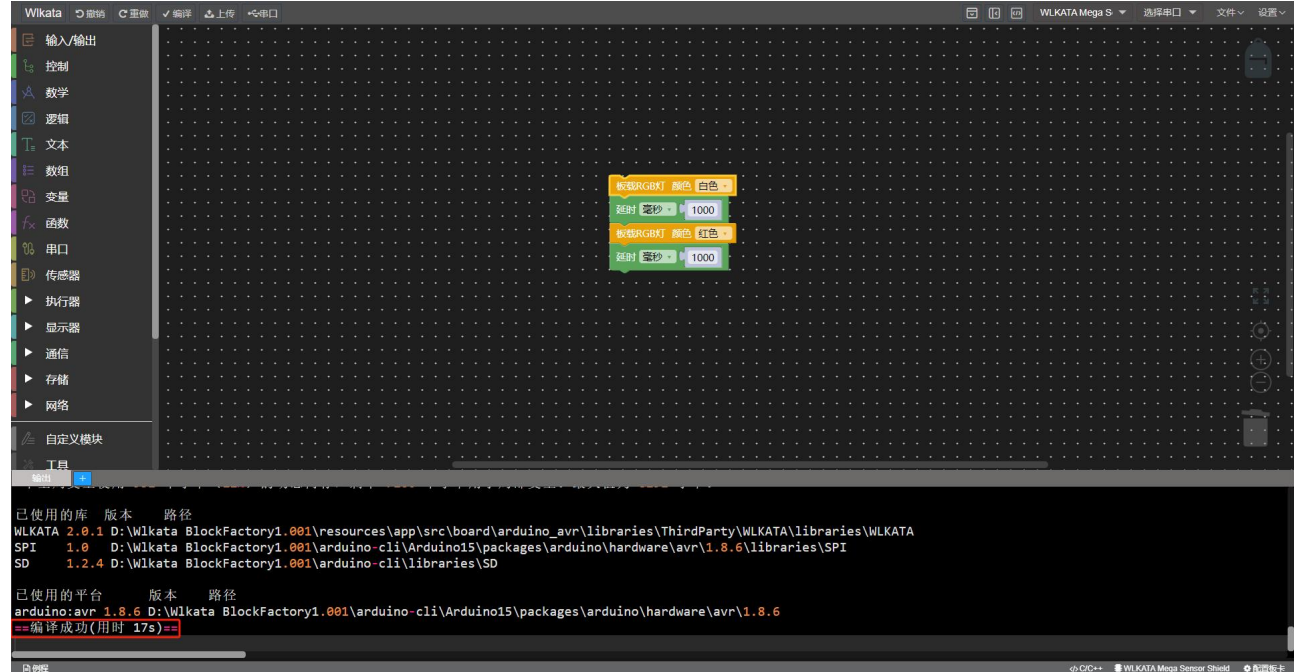

 $$85:$ 选择正确的 COM  $\Pi$ 。

打 开 设 备 管 理 器 在 " 端 口 ( COM 和 LPT ) " 中 寻 找 "USB-SERIAL CH340(COMX )" ,

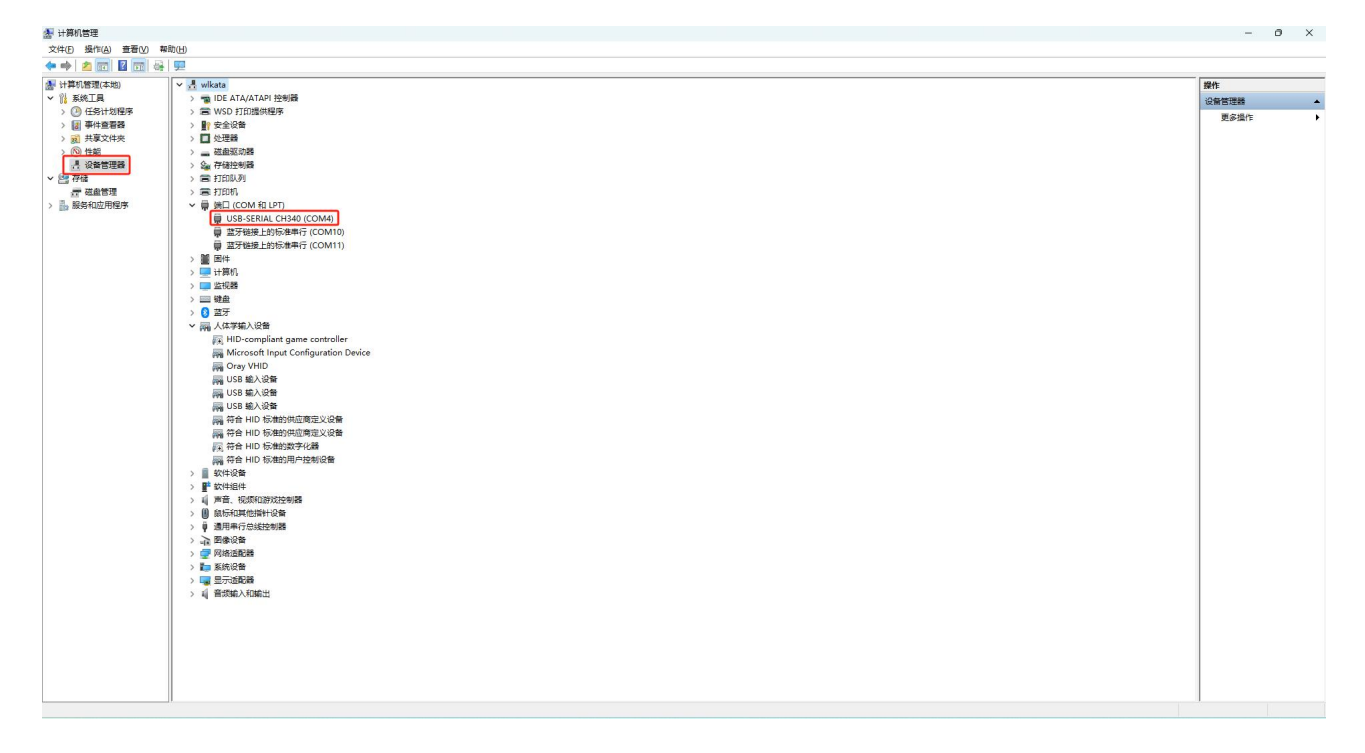

在 COM 口选择区 COM4 端口

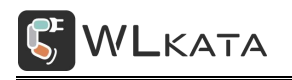

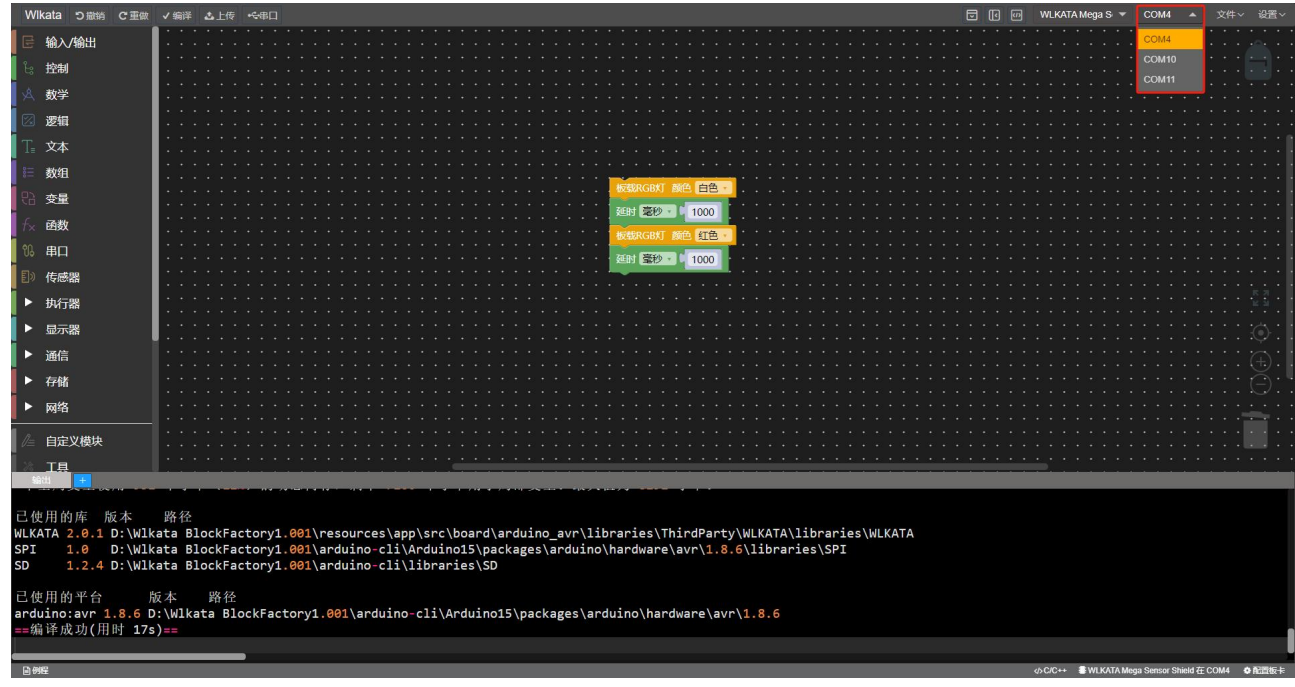

#### 点击上传按钮进行程序上传。

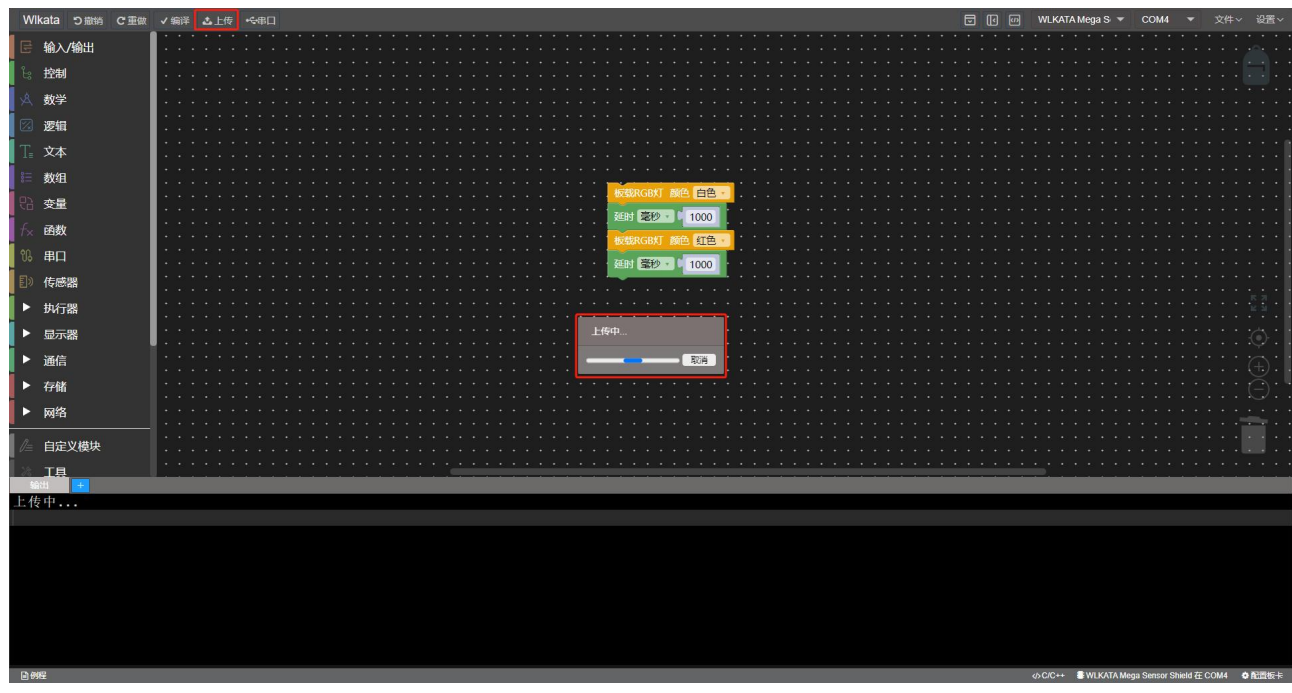

## 上传完成后即可观察到板载 RGB 彩灯白灯亮起一秒,红灯亮起一秒。

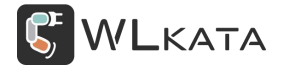

### <span id="page-21-0"></span>2. **示例** 2:**机械臂点位控制**

实验目标:程序控制机械臂进行点位移动。

实验器材: WLKATA Mega SensorShield 板;

Mirobot 机械臂套装;

USB 下载线;

RS485 线;

#### 实验步骤:

第 1 步: 双击 Wlkata BlockFactory.exe 文件, 进入 Wlkata Arduino 编程界面, 选择例程——WLKATA

——mirobot——movePose.mix

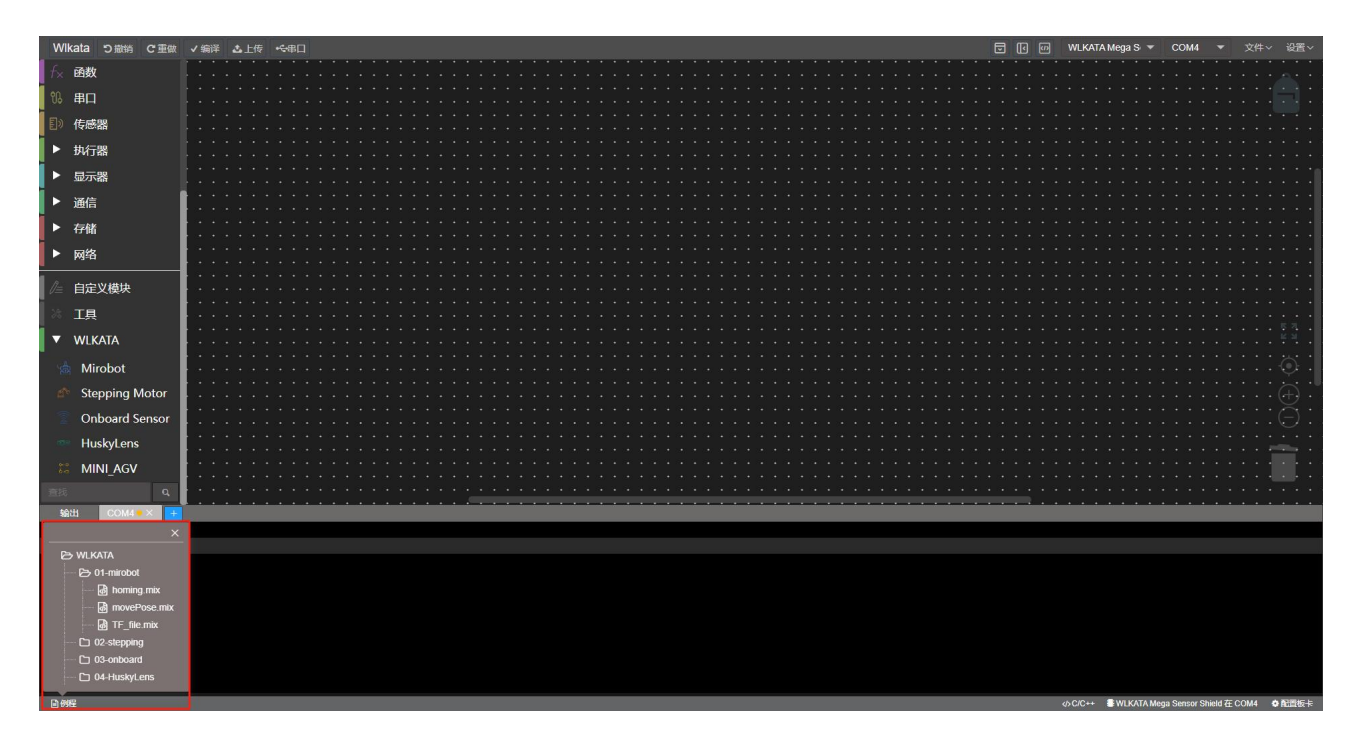

第 2 步: 如果打开示例程序是如下界面, 点击箭头所示按钮切换回到图形化界面即可。

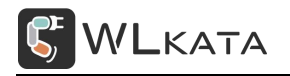

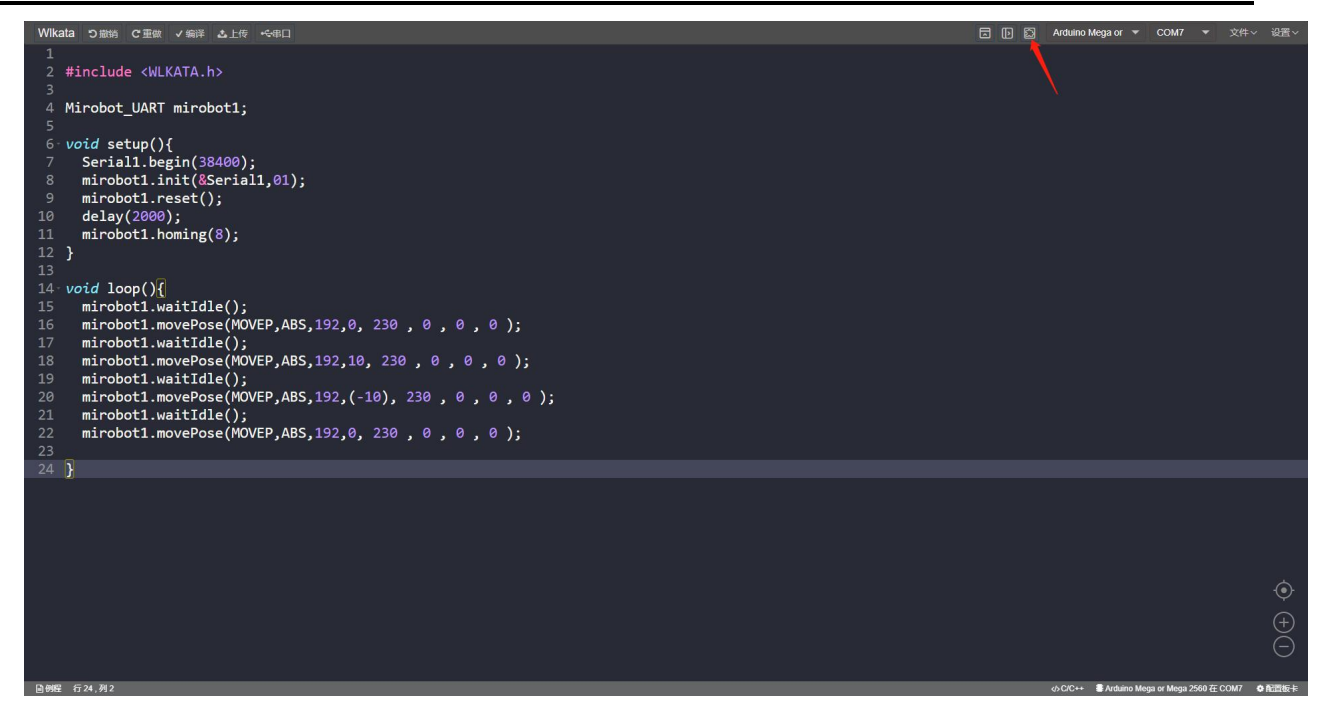

#### 第 3 步: 选择正确的 COM 口。

将 WLKATA Mega SensorShield 通过 USB 下载线连接到电脑。

将 WLKATA Mega SensorShield 通过 RS485 线连接到多功能控制器 RS485 接口。

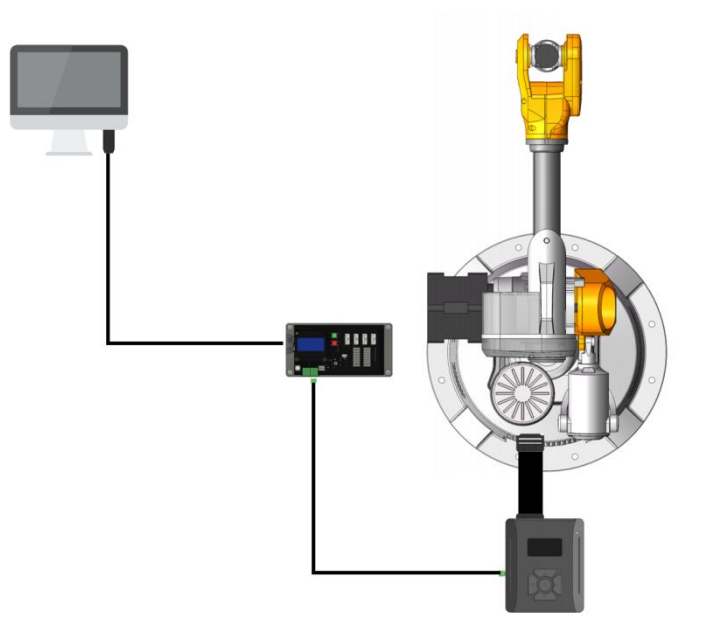

打 开 设 备 管 理 器 在 " 端 口 ( COM 和 LPT ) " 中 寻 找 "USB-SERIAL CH340(COMX )" ,

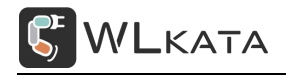

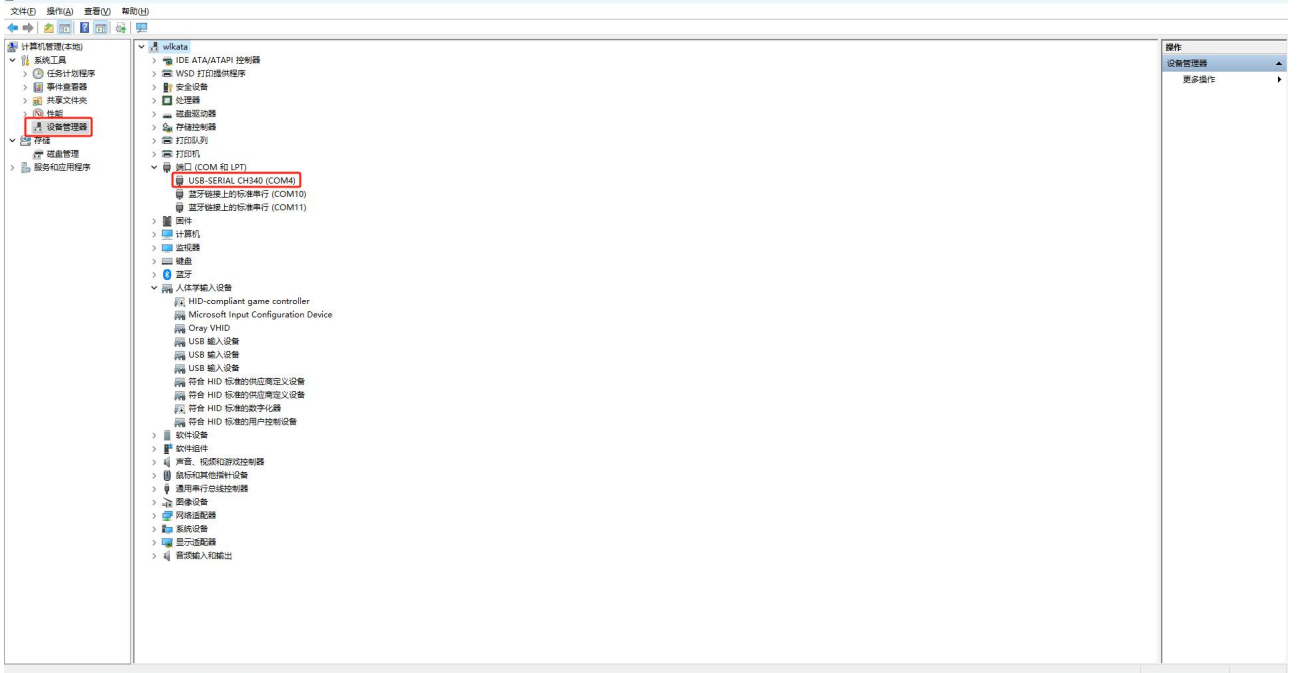

#### 在 COM 口选择区 COM4 端口

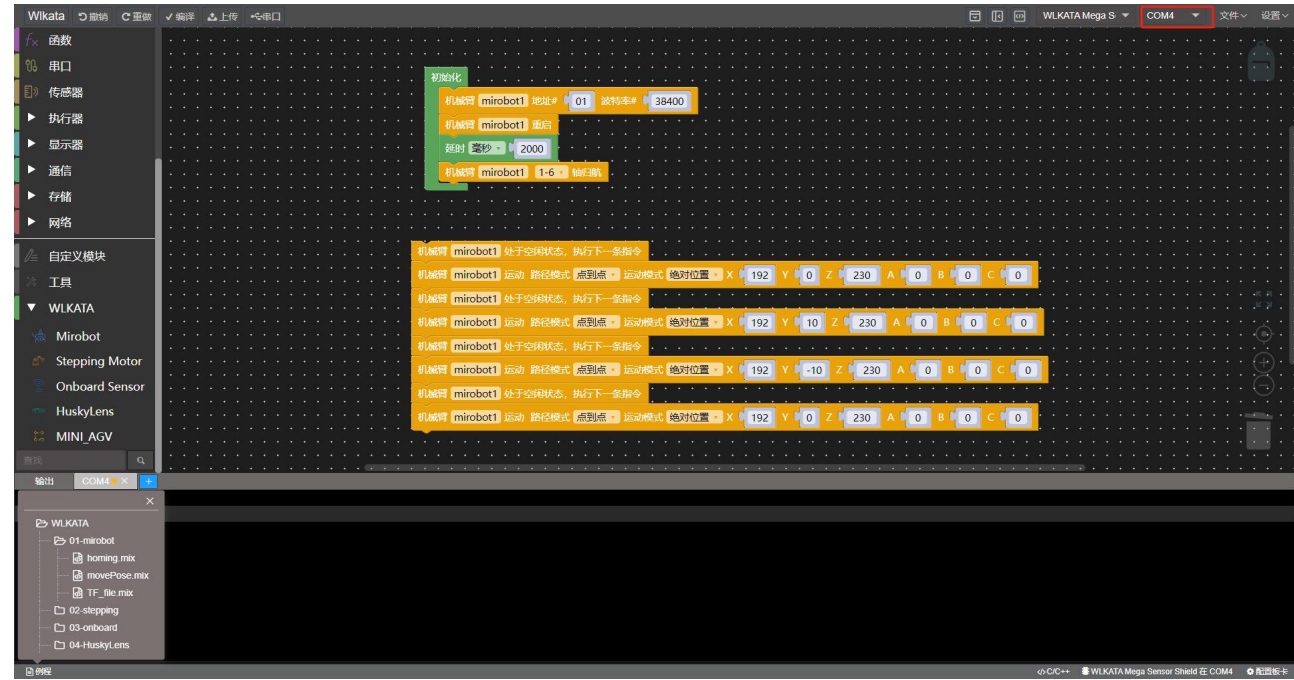

#### 第 4 步: RS485 模式设置

(1) 在端口菜单, 光标移动到"RS485", 单击控制器"→"右键, 进入下级菜单;

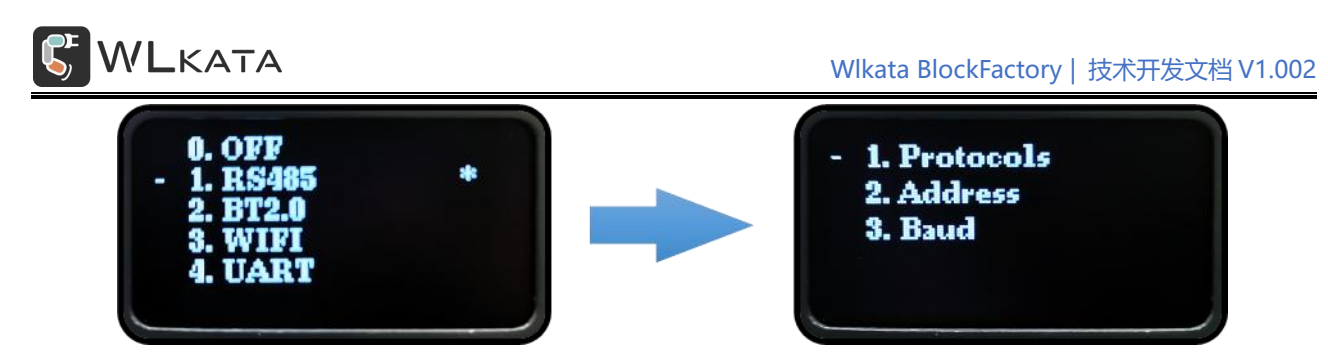

(2)设置地址,选择地址选项,使用上下左右方向键调整地址数值,完成调节后退出生效,本次设

置地址为 1;

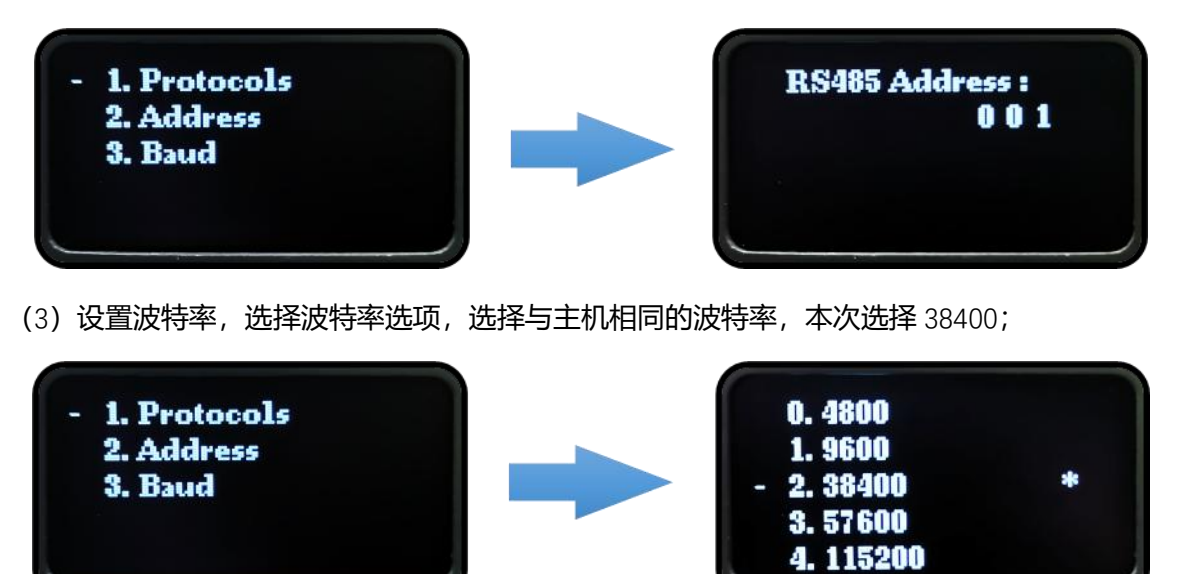

第 5 步: 点击上传按钮进行程序上传。

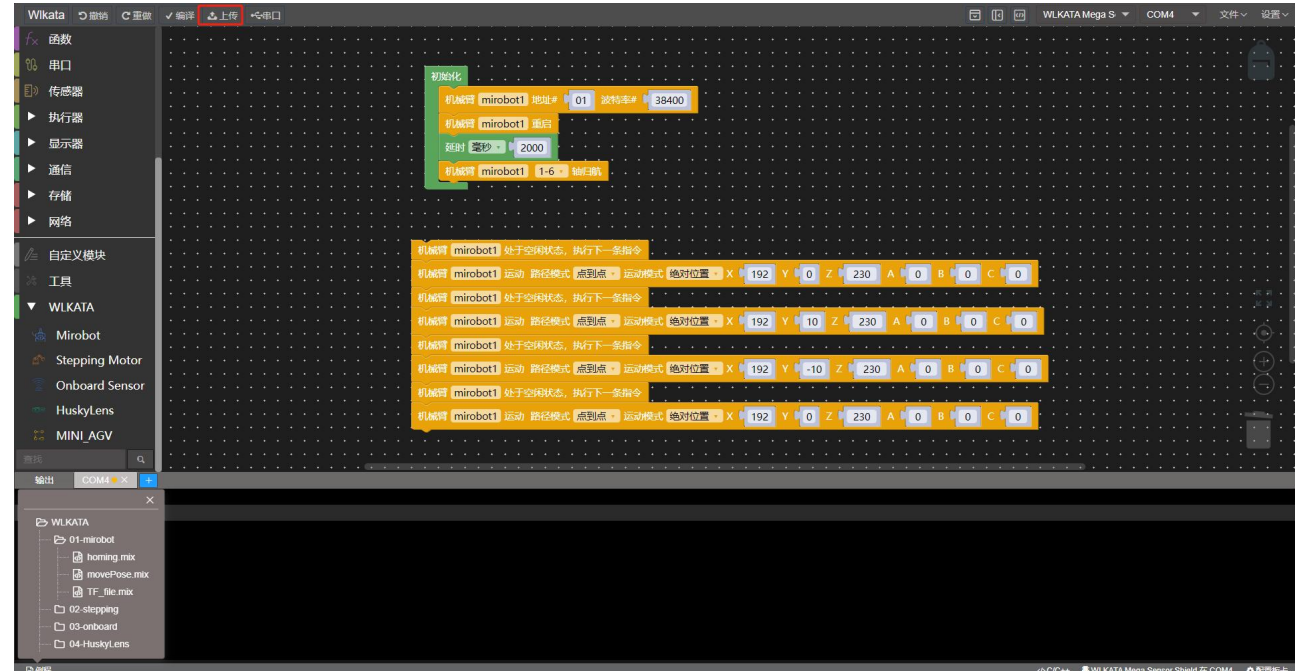

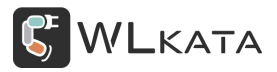

上传完成后即可观察到机械臂沿 Y 轴来回移动。

拓展 1:

将如下图红框所示 Z 轴数值修改为 130, 再次上传程序, 观察现象。

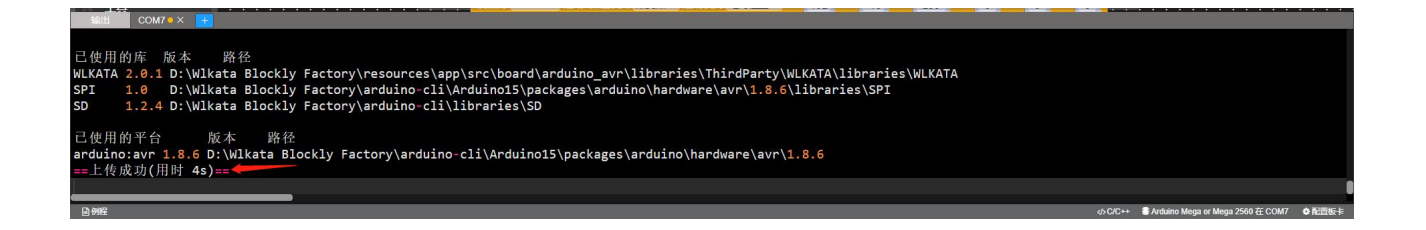

需要注意的是,如果程序之后还需要使用,请保存程序到您的电脑。

#### <span id="page-25-0"></span>3. **示例** 3**:**HuskyLens **传感器颜色识别**

实验目标:程序控制机械臂进行点位移动。。

实验器材: WLKATA Mega SensorShield 板;

USB 下载线;

HuskyLens 传感器;

实验步骤:

#### **(1) 线路连接**

将 WLKATA Mega SensorShield 通过白头 4P 传感器线连接到 HuskyLens 传感器上。

将 WLKATA Mega SensorShield 通过 USB 下载线连接到电脑。

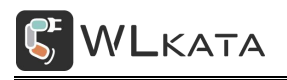

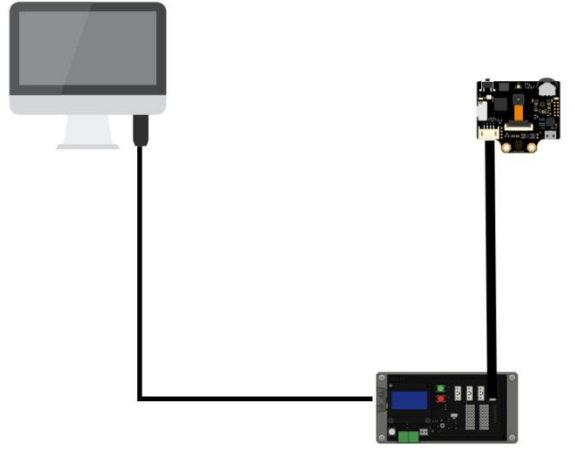

#### **小提示:**

**环境光线对颜色识别的影响很大,对于相近的颜色,HuskyLens 有时会误识别。建议保持环境光线的**

#### **稳定,在光线适中的环境中使用此功能。**

- **(2) HuskyLens 传感器操作设置**
- $\widehat{10}$  向左或向右拨动"功能按键", 直至屏幕顶部显示"颜色识别"。
- $\odot$  长按"功能按键",进入颜色识别功能的二级菜单参数设置界面。

 $\boxed{3}$  向左或向右拨动"功能按键",选中"学习多个",然后短按"功能按键",接着向右拨动"功 能按键"打开"学习多个"的开关,即:进度条颜色变蓝,进度条上的方块位于进度条的右边。再短按"功 能按键",确认该参数。

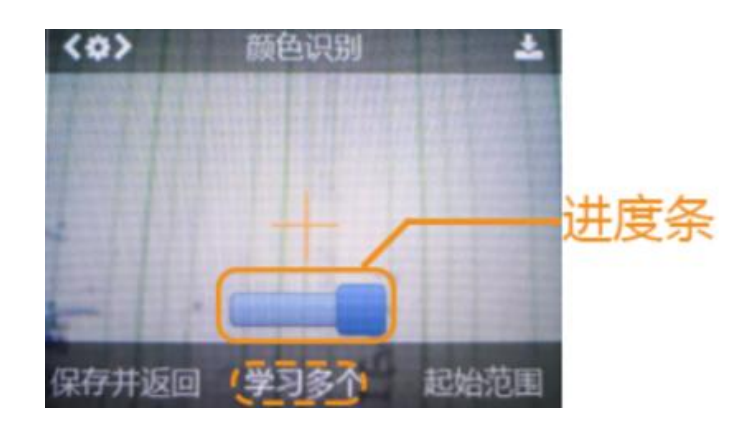

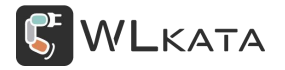

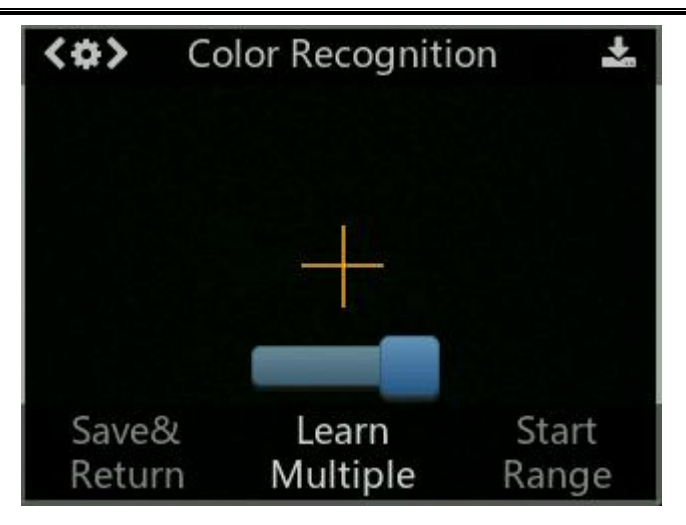

4 向左拨动"功能按键",选中"保存并返回",短按"功能按键",屏幕提示"是否保存参数? ",默认选择"确认",此时短按"功能按键",即可保存参数,并自动返回到颜色识别模式。

#### **(3) HuskyLens 传感器侦测颜色**

将 HuskyLens 屏幕中央的"+"字对准目标颜色块, 屏幕上会有一个白色方框, 自动框选目标颜色块。 调整 HuskyLens 与颜色块的角度和距离,让白色方框尽量框住整个目标色块。

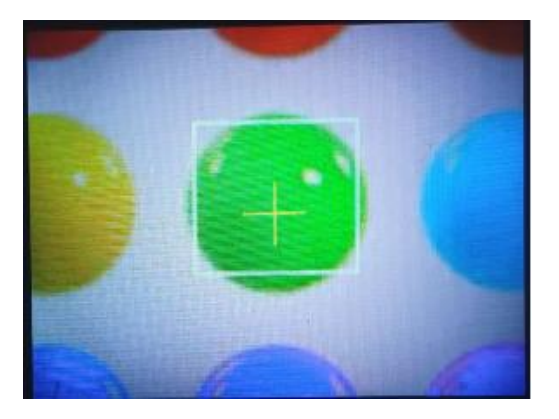

#### **(4) 学习颜色**

侦测到颜色后,按下"学习按键"学习第一种颜色,然后松开"学习按键"结束学习,屏幕上有消息 提示: "再按一次继续,按其他按键结束"。如要继续学习下一种颜色,则在倒计时结束前按下"学习按 键",可以继续学习下一种颜色。如果不再需要学习其他颜色了,则在倒计时结束前按下"功能按键"即 可,或者不操作任何按键,等待倒计时结束。 HuskyLens 显示的颜色 ID 与学习颜色的先后顺序是一致的,

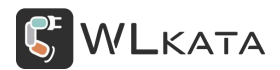

也就是: ID 会按顺序依次标注为"ID1", "ID2", "ID3", 以此类推, 并且不同颜色对应的方框颜色

也不同。

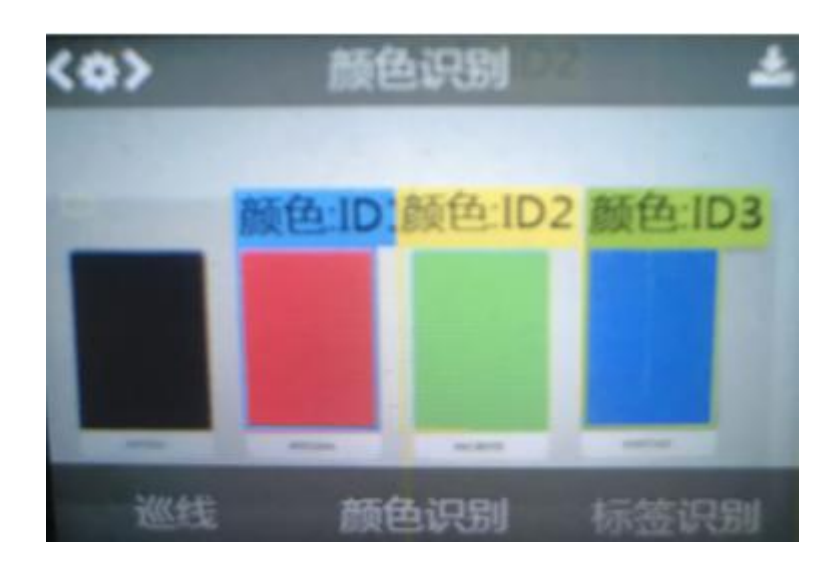

#### **(5) 识别颜色**

如 HuskyLens 遇到相同或近似的颜色,屏幕上会有彩色边框框选出色块,并显示该颜色的 ID,边框的 大小随颜色块的面积一起变化,边框会自动跟踪色块。多种不同的颜色可以同时识别并追踪,不同颜色对 应的边框颜色也不同。

#### **(6) 学习并识别颜色**

将 HuskyLens 屏幕中央的"+"字对准需要学习的小球,按下"学习按键"学习该气球的颜色,然后 松开"学习按键"结束学习,就可以看到已经能识别该小球的颜色了,但对于颜色相近的小球,可能还不 一定能识别的出。

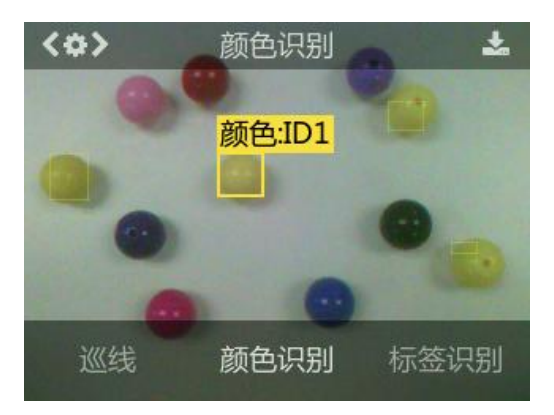

#### **(7) 调节识别框阈值**

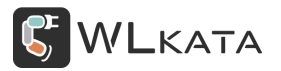

在识别相近颜色的色块时,通过设置阈值可以调节识别的精度,比如上图中,有的颜色相近的黄色小 球没被识别到,可能就是阈值设置的较高。颜色识别功能的二级菜单参数设置界面中,有"识别框阀值" 参数,该参数的数值越低,精度越低,但识别的相近色块就越多。如下图,阈值为 20 时,只能识别到一 个黄色球, 阈值为 0 时, 3 个黄色球都可以识别到。请根据实际效果, 调节识别框阀值, 使得识别精度达 到可接受的范围内。

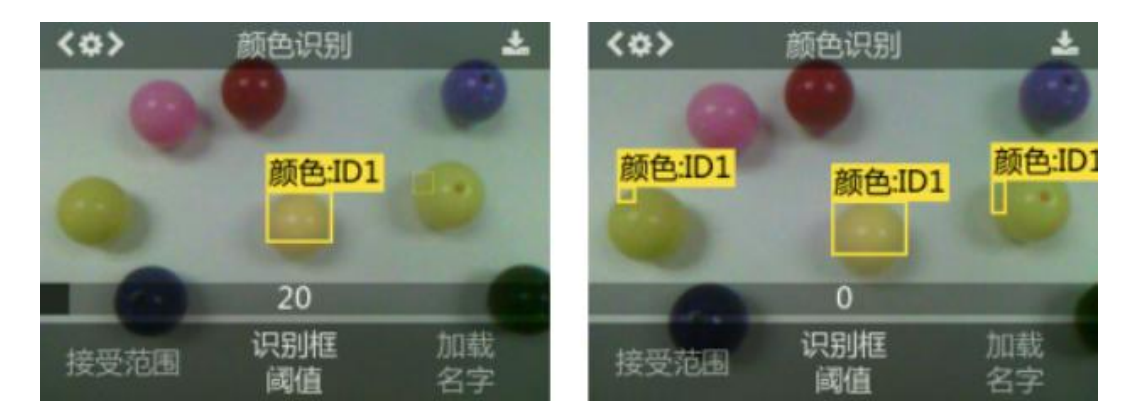

通过此功能,可以方便的实时获得屏幕中黄色小球的数量了。

#### **(8) 编程控制**

按照前面学习的内容学习红色方块,设为标签 1,黄色方块设为标签 2。

双击 Wlkata BlockFactory.exe 文件, 进入 Wlkata Arduino 编程界面

 $\overline{10}$  从"控制"中选择"初始化"模块到编程区。初始化模块中可以放入其他模块,需要注意的的是 初始化中的模块只会在 WLKATA Mega SensorShield 通电后运行一次, 除了一些特殊模块(之后用到我们再 介绍)而不在初始化里面的模块,则会重复执行。

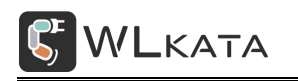

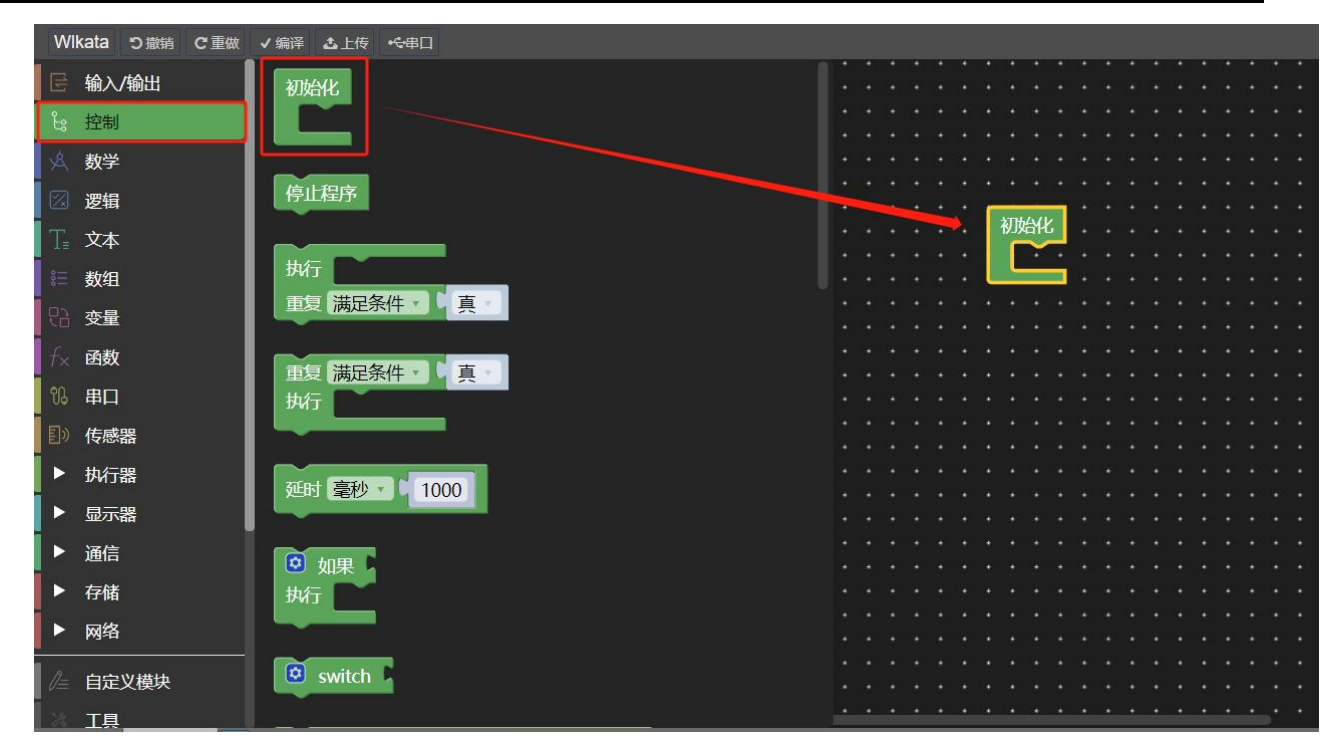

2 从"串口"中选择"波特率"模块,拖动到初始化模块中,将"打印"模块拖动到"初始化"模

块下方。此处的设置是为了能够在 Wlkata BlockFactory 查看 HuskyLens 识别到的值。

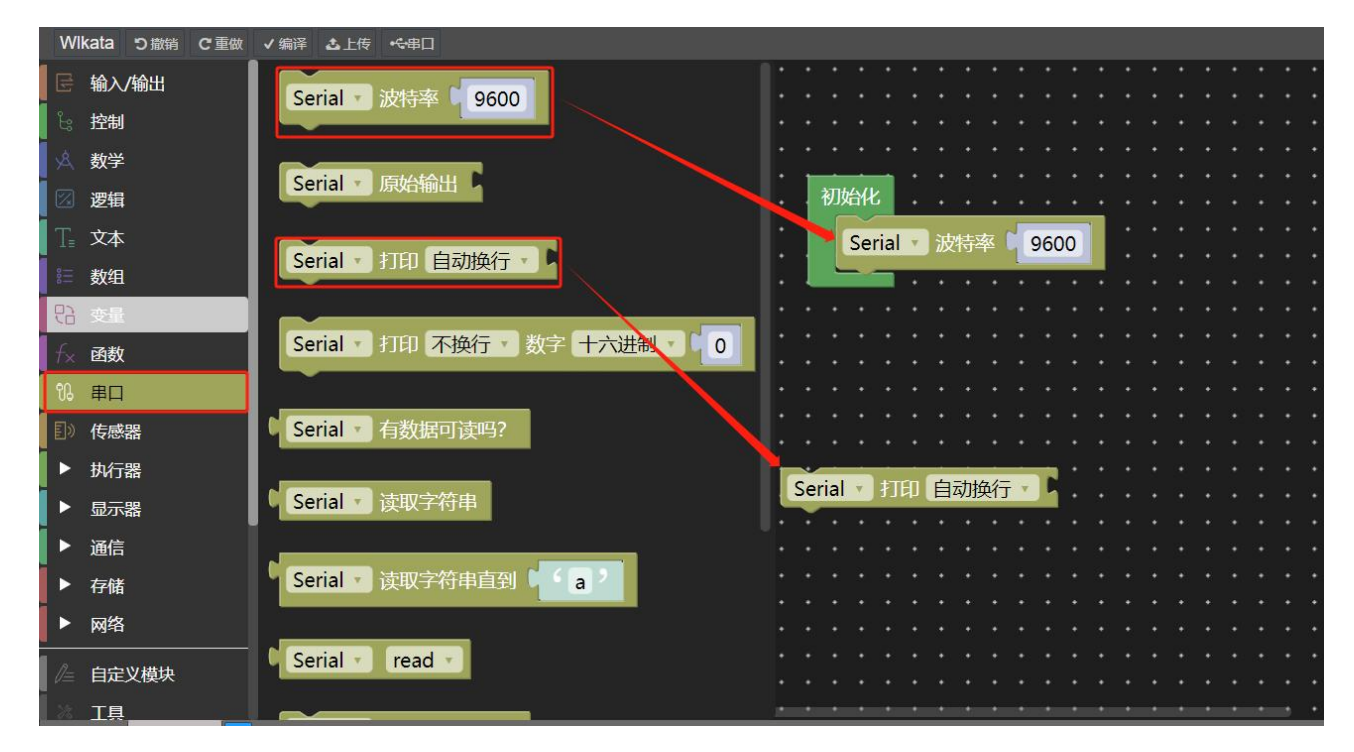

3 拖动"HuskyLens 初始化"模块到"波特率模块下面",拖动"HuskyLens 算法"模块到"HuskyLens 初始化"模块下,并且将算法修改成算法识别模式。

拖到"HuskyLens 请求一次数据"模块到"初始化模块"下面,且在"打印"模块上面。拖动"HuskyLens 从结果中获取靠近中心"模块放到"打印"模块后面,且和"打印"模块结合到一起。

程序实现的功能——初始化中实现的是将串口的波特率设为 9600, 将 HuskyLens 初始化 (初始 化的内容是将通信模式设为 IIC 通信, 此处了解即可。), 将 HuskyLens 的算法切换到颜色识别模式。

初始化外面的程序实现的功能是从 HuskyLens 中请求一次数据,并且在串口中打印出请求到的结 果 ID 号。

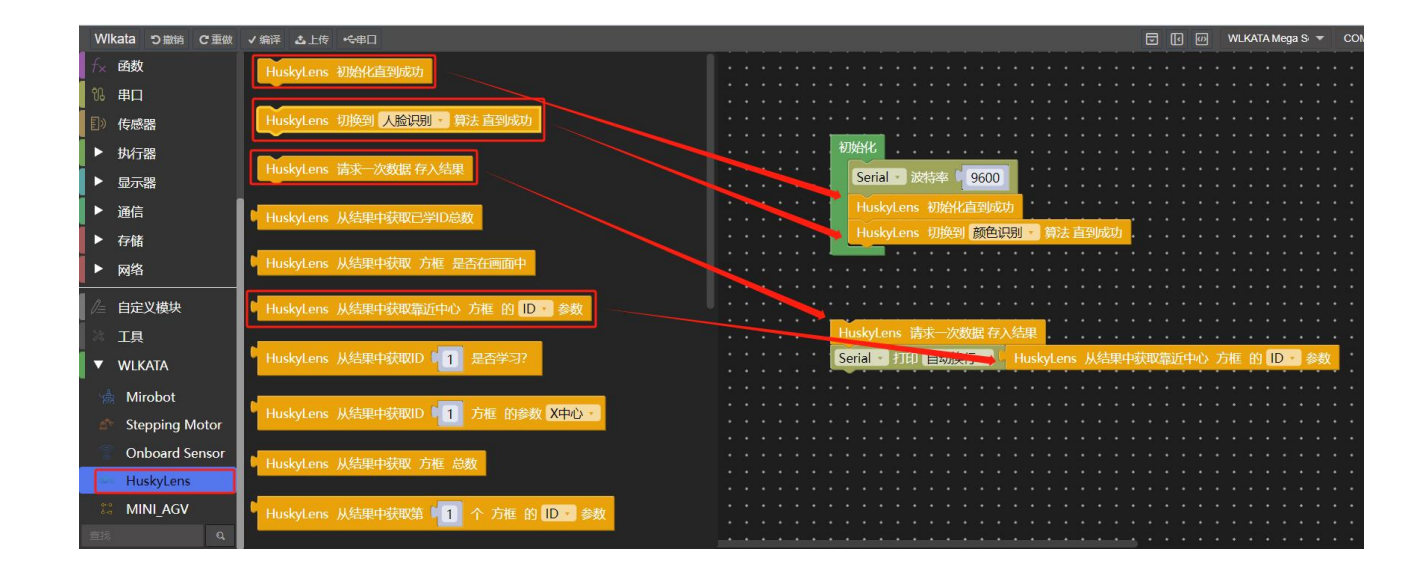

 $\widehat{A}$  选择正确端口号, 点击上传按钮, 将程序上传到 WLKATA Mega SensorShield。当 HuskyLens 摄 像头下面没有放红色或者黄色方块是此时串口显示的值为"-1"。

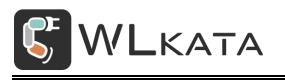

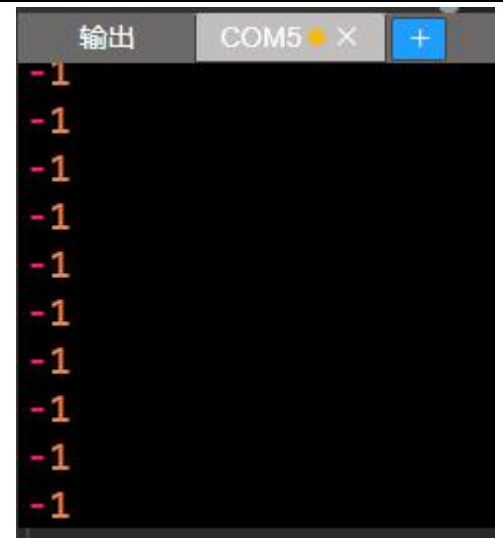

放下红色方块,此时串口显示的值为"1"。放下黄色方块,此时串口显示的值为"-1"。

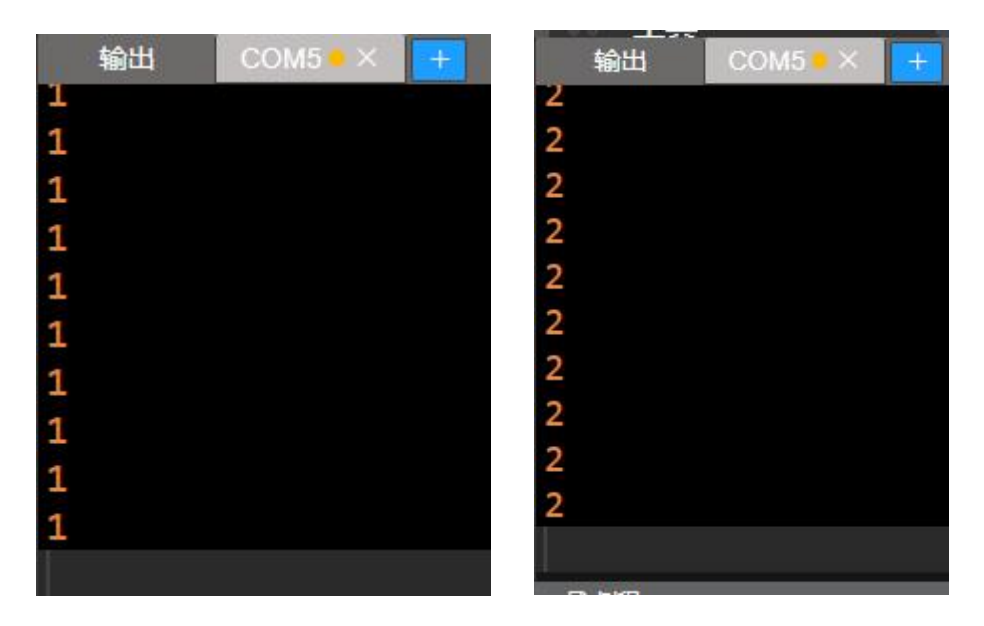

#### **示例 4:机械臂视觉抓取**

- 实验目标: 机械臂根据 HuskyLens 传感器识别到的 RGB 颜色进行抓取。
- 实验器材: WLKATA Mega SensorShield 板;

Mirobot 机械臂套装;

USB 下载线;

HuskyLens 传感器;

RS485 数据线;

实验步骤:

第1步:硬件接线

机械臂接线大致可以分为 6 步进行:

- 1 关闭机械臂电源。
- 2 使用随附的六角螺丝刀将单头气动吸盘工具拧在末端执行器的尖端上。
- 3 将线的一端插入多功能扩展器盒上的 PWM 接口 (PWM 为黄色接口)。
- 4 将线的另一端插入气动装置。

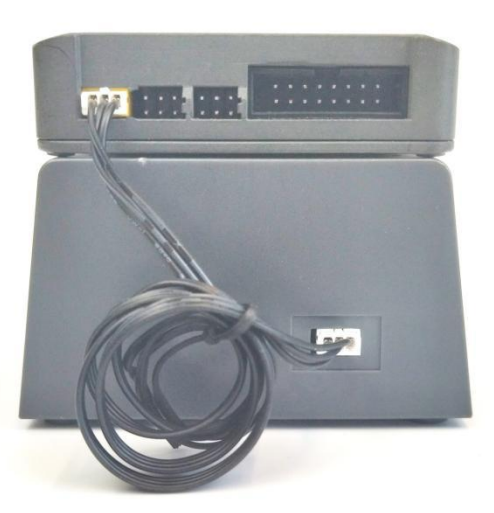

- 5 将气动装置上的空气管与单头气动吸盘工具上的金属空气出口连接起来。
- 6 使用随附的 IDC 电缆将多功能扩展器盒与 Mirobot 连接起来。
- $\overline{2}$  将 WLKATA Mega SensorShield 通过 USB 下载线连接到电脑。
- 将 WLKATA Mega SensorShield 通过 RS485 线连接到多功能控制器 RS485 接口。
- 将 WLKATA Mega SensorShield 通过白头 4P 传感器线连接到 HuskyLens 传感器上。

#### 整体接线示意图如下:

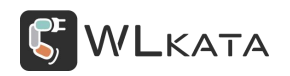

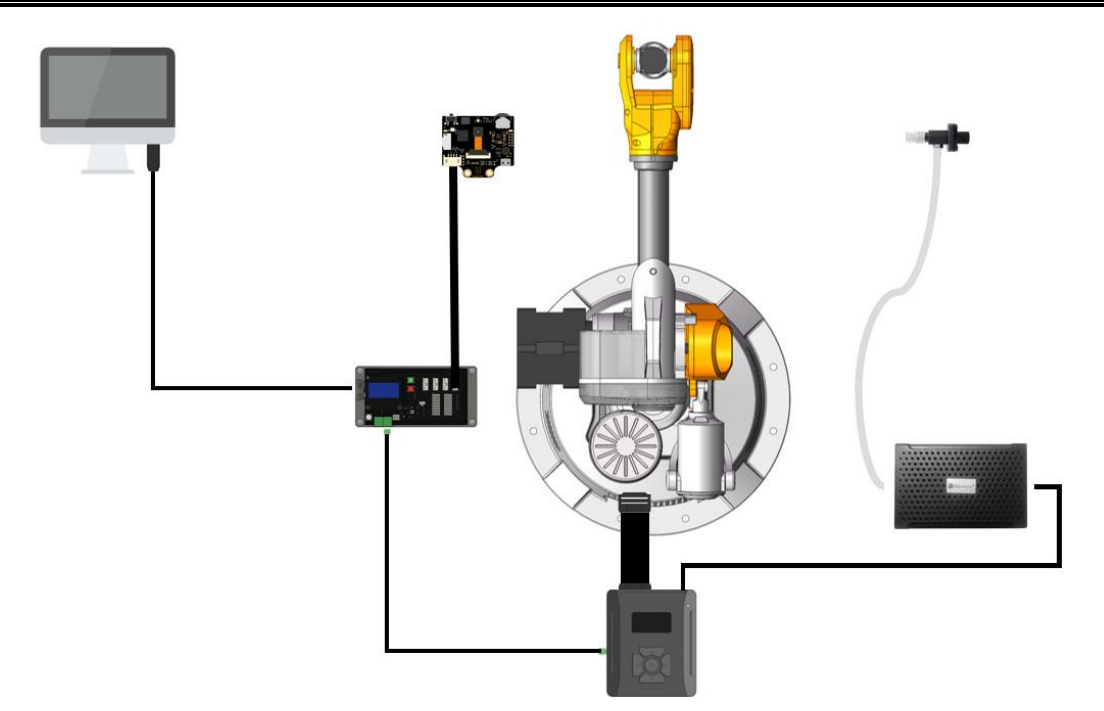

第 2 步: 程序编写

编写初始化程序,此程序实现的功能是:

1 新建 item 变量, 并赋值为 0。变量模块可从"变量"中寻找, "0"可从"数学"中寻找。

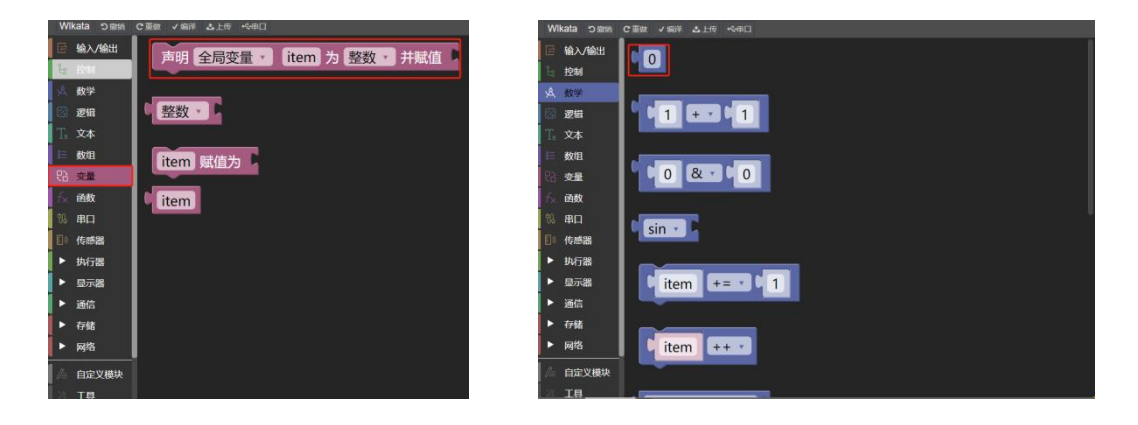

2 将串口波特率设置为 9600。

3 将机械臂地址设为 1, 波特率设为 38400, 具体设置方法参照多功能控制器用户手册。

4 将机械臂进行重启操作, 并延时 3 秒钟, 之后进行机械臂归航。这三个模块经常配合使用, 是一种 固定搭配,这样写可以防止很多意料之外的情况出现。"延时"模块可以从"控制"中寻找。

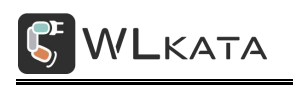

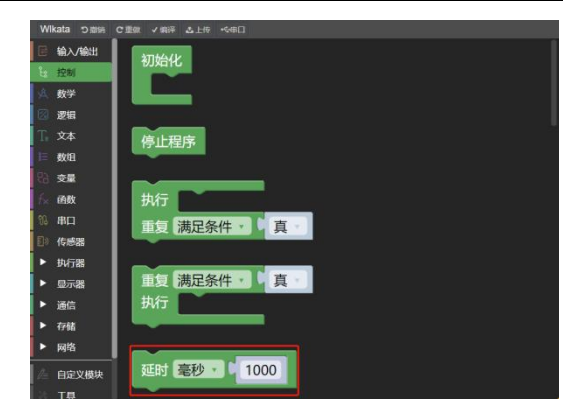

5 初始化 HuskyLens, 并切换到颜色识别模式。初始化完整程序如下:

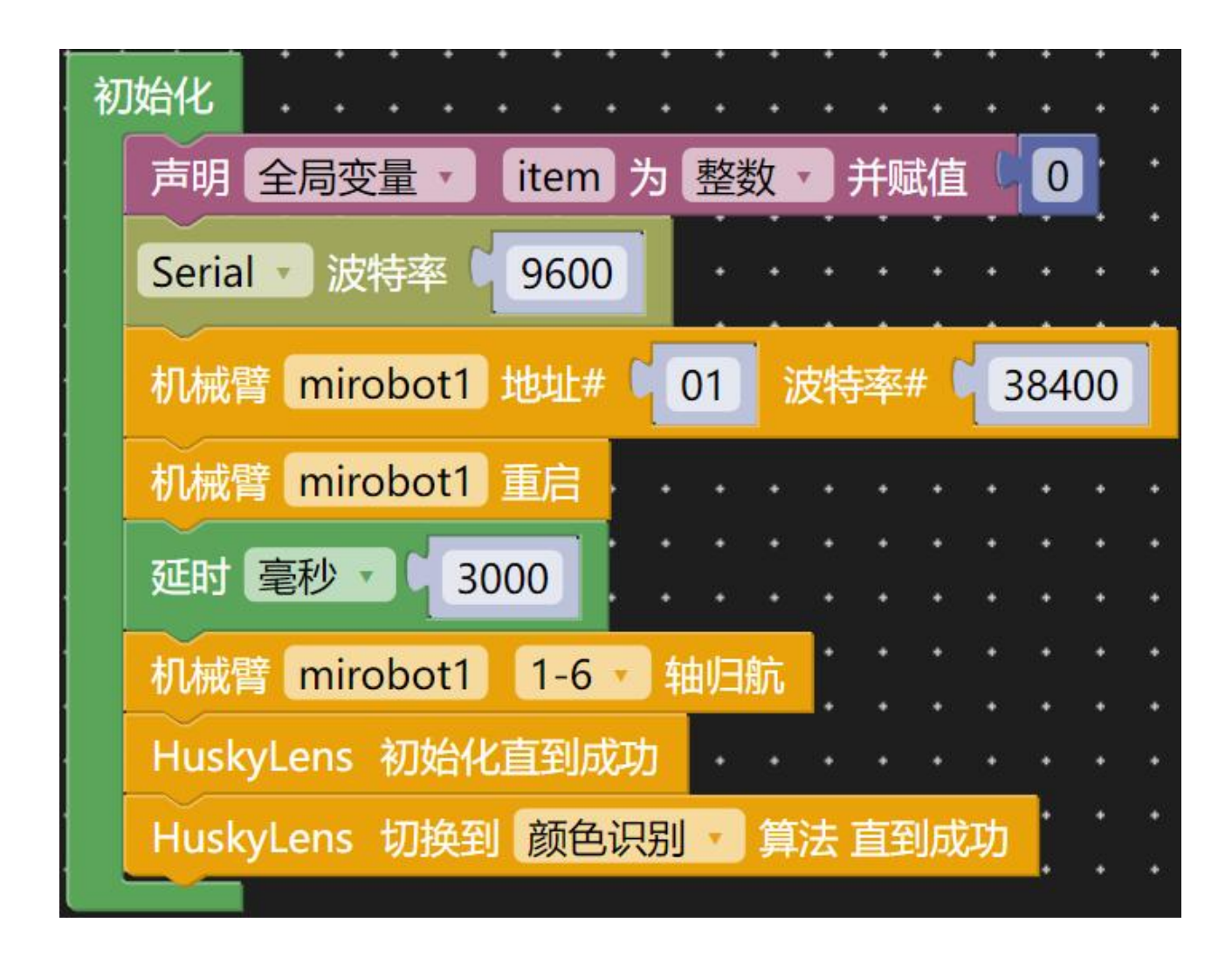

接下来是机械臂抓取程序编写。

首先编写抓取程序框架,程序如下:

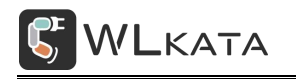

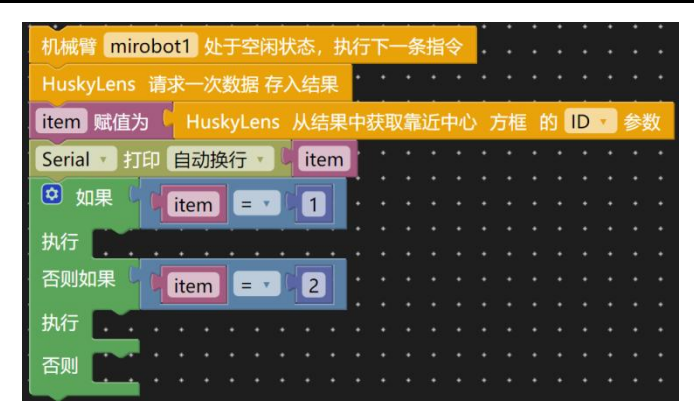

此程序的实现的功能为:

1 当机械臂处于空闲状态时,执行下面一条指令,如果机械臂臂处于其他状态则一直等待到机械臂处 于空闲状态。

2 向 HuskyLens 请求一次数据, 并存入结果。

3 从结果中获取识别到的 ID 信息并赋值为变量"item".

4 将 "item"进行判断, 如果获取到的 ID 值等于 "1", 则是一种情况 A, 如果获取到的 ID 值等于 "2", 则是情况 B,如果果不是,则是情况 C。"如果"模块可以从"控制"中寻找。生成"如果—否则如果— —否则"模块可以点击"如果"模块左上角蓝色模块,拖动"否则如果"及"否则"模块到"如果"模块 下面。

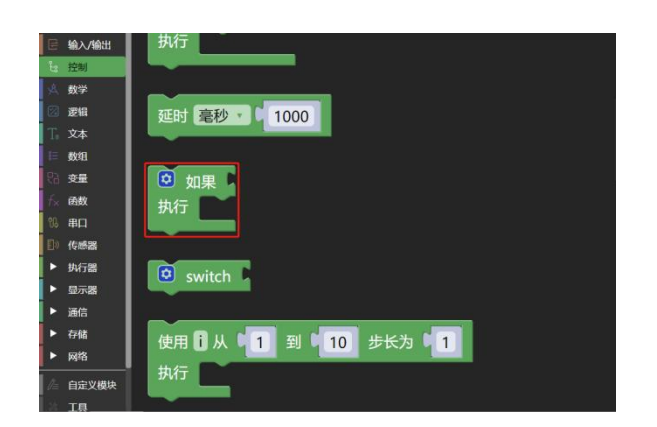

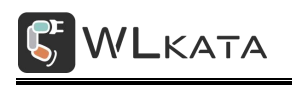

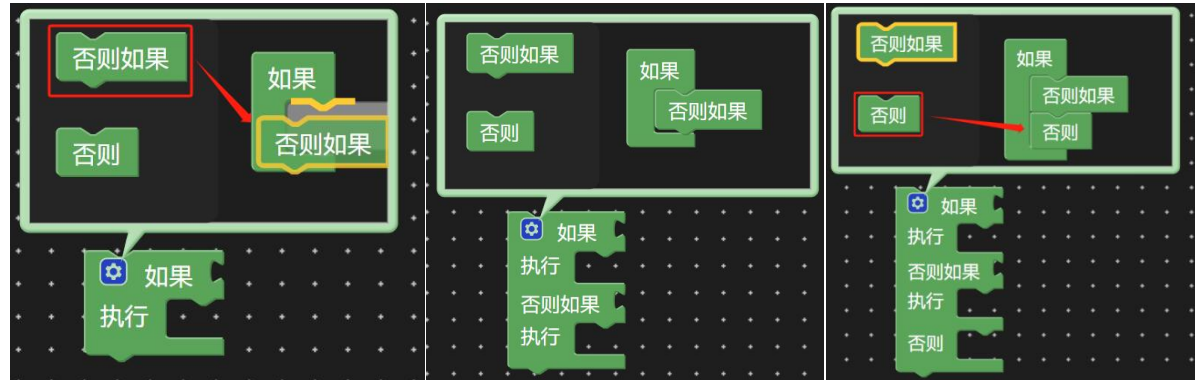

下面编写情况 A 的程序:

情况 A 的逻辑为;

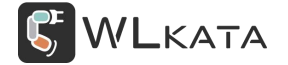

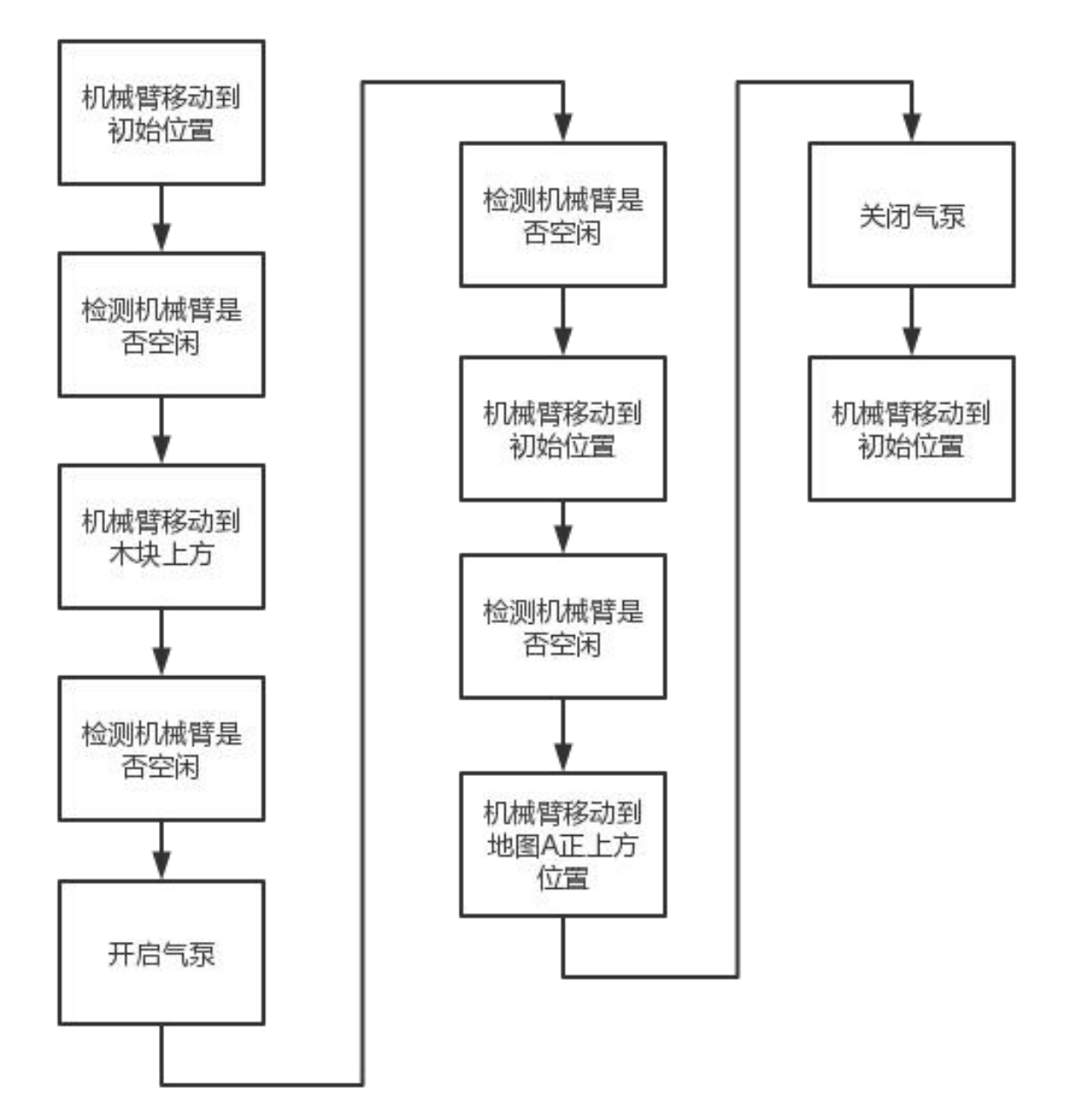

首先将 USB 下载线连接到多功能控制器上, 将红色物块放置到 HuskyLens 正下方, 打开 wlkata studio 软件。

切换到坐标模式。

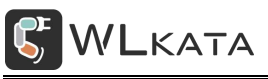

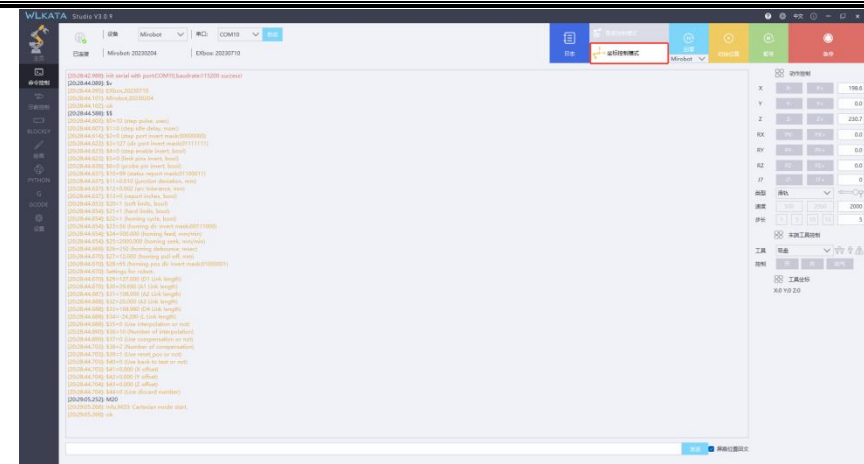

通过移动 X/Y/Z/RX/RY/RZ,记录此时的位置,记录此时的 6 个坐标点, 并在 Wlkata BlockFactory 中拖 动"路径模式、运动模式 XYZABC"模块, 将 WIkata studio 软件中记录的坐标填写到路径模式、运动模式 XYZABC"模块中。

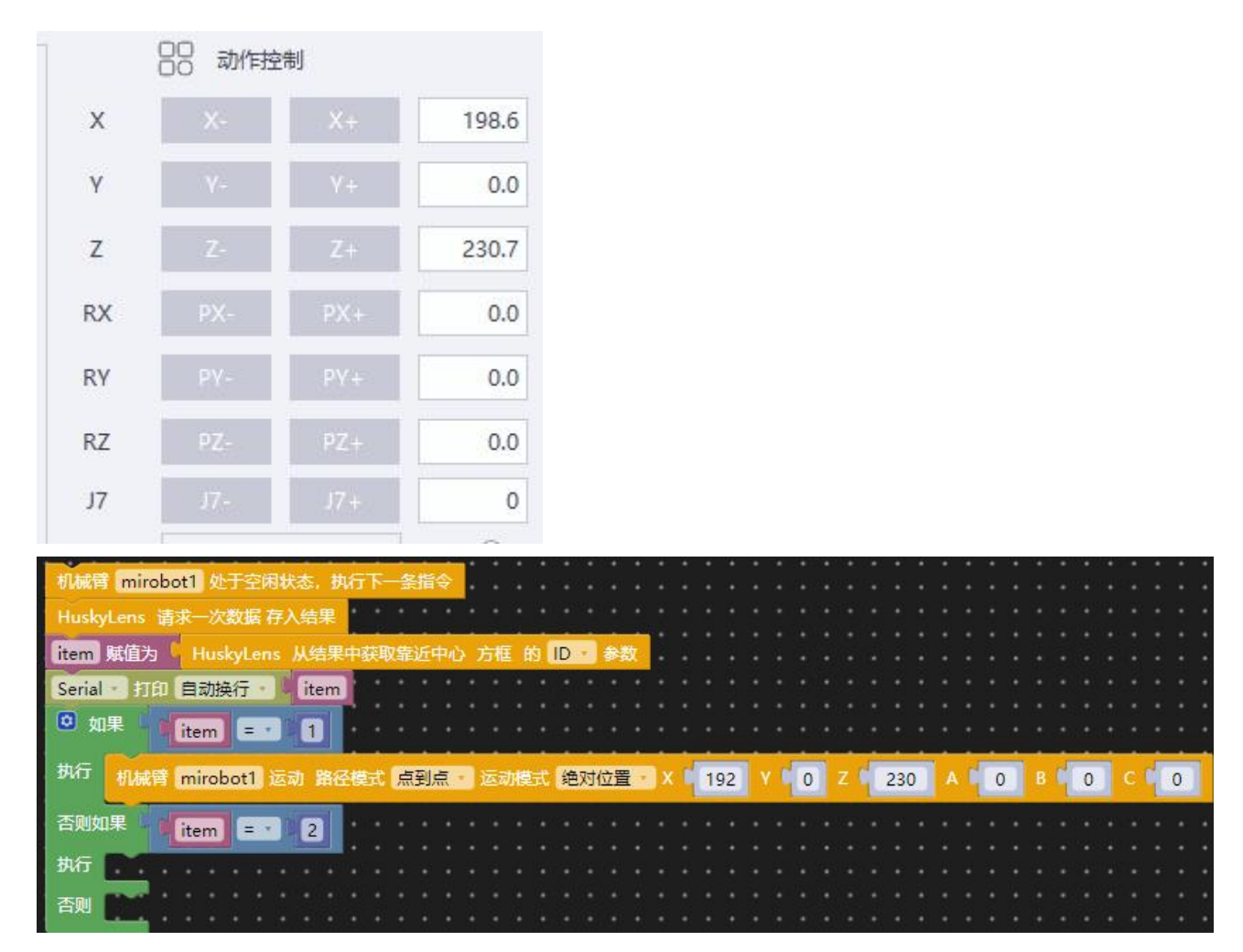

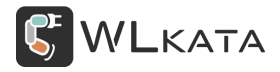

剩下的坐标点记录遵循此方法,示例代码如下:

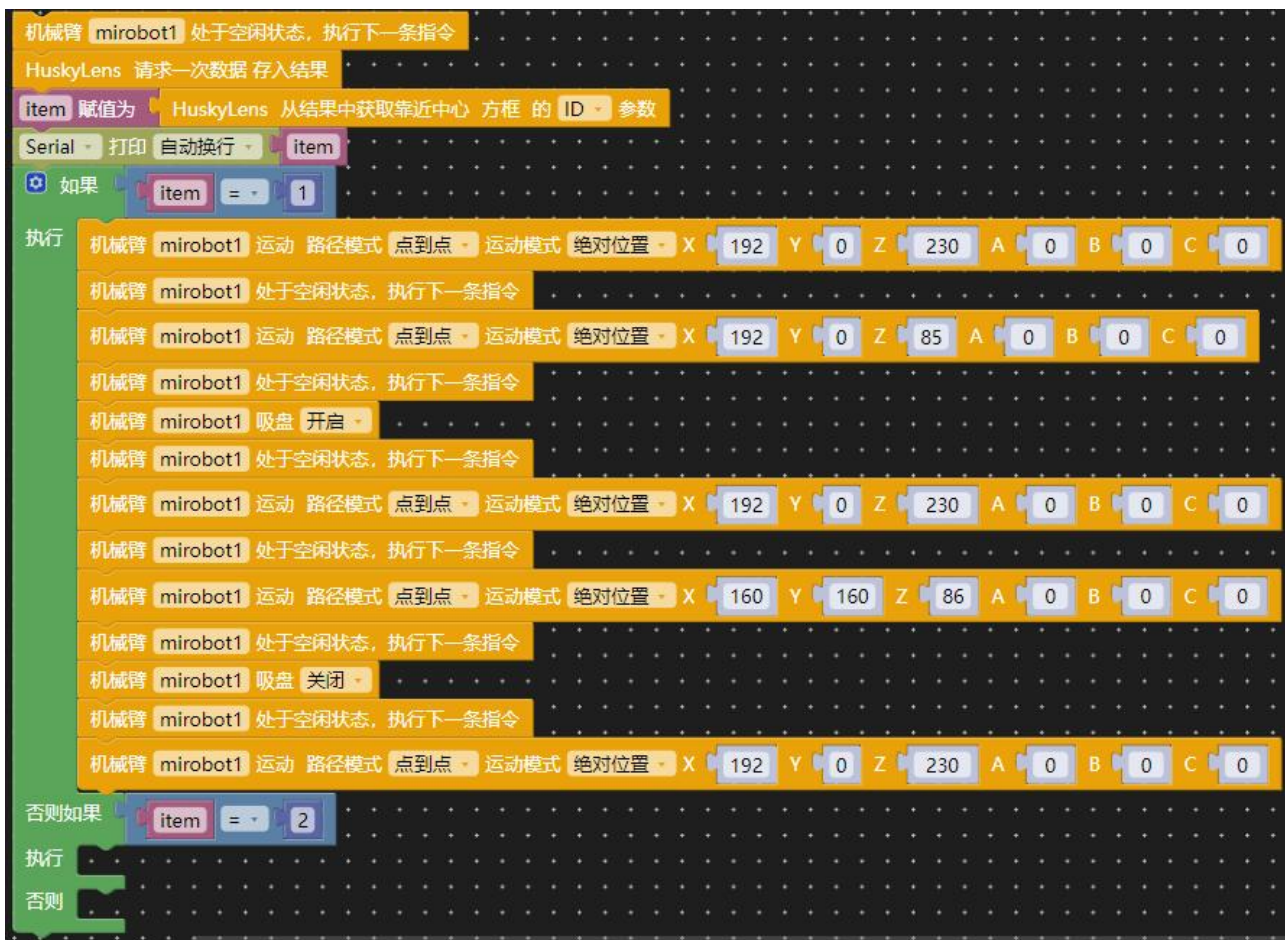

同理情况 B 的程序如下图所示:

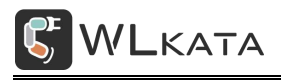

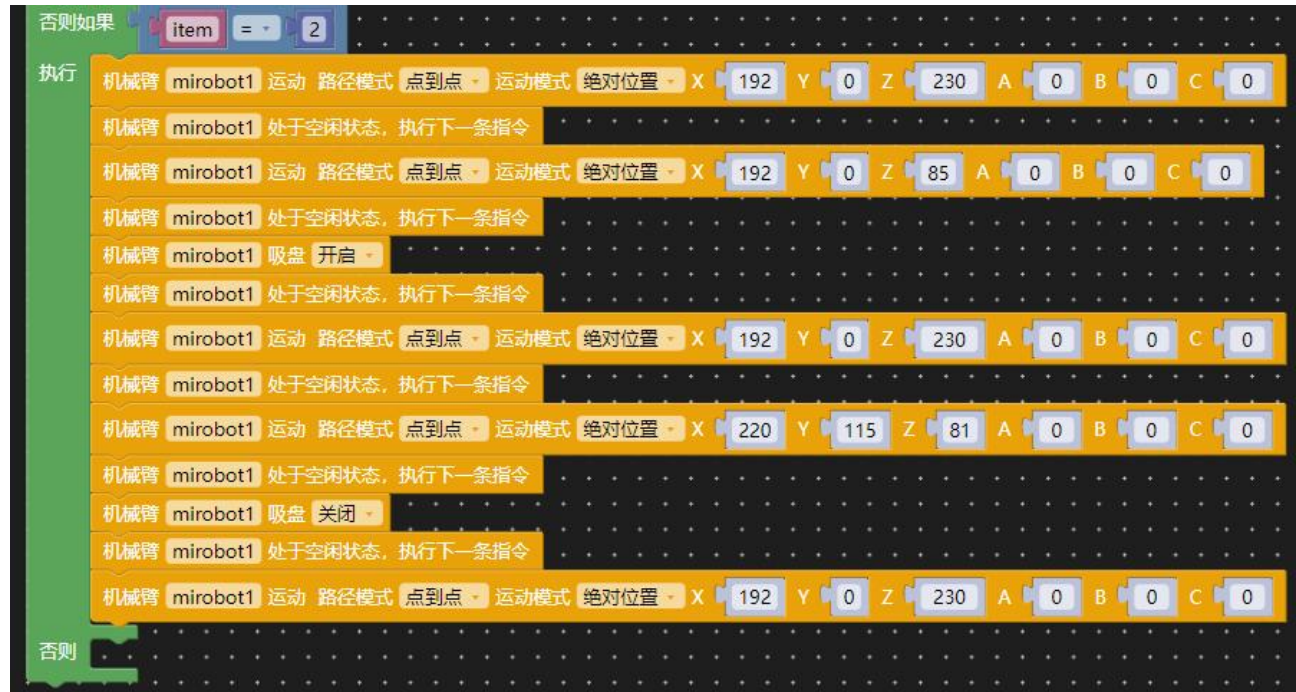

否则里面是情况 C,当情况 C 时我们希望机械臂维持不动,故此处不填写任何程序模块,这样当遇到 情况 C 时, 机械臂就不会执行任何动作, 此处需要注意的是, 不填写模块, 不代表此处没有用处。

完整的程序如下:

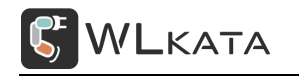

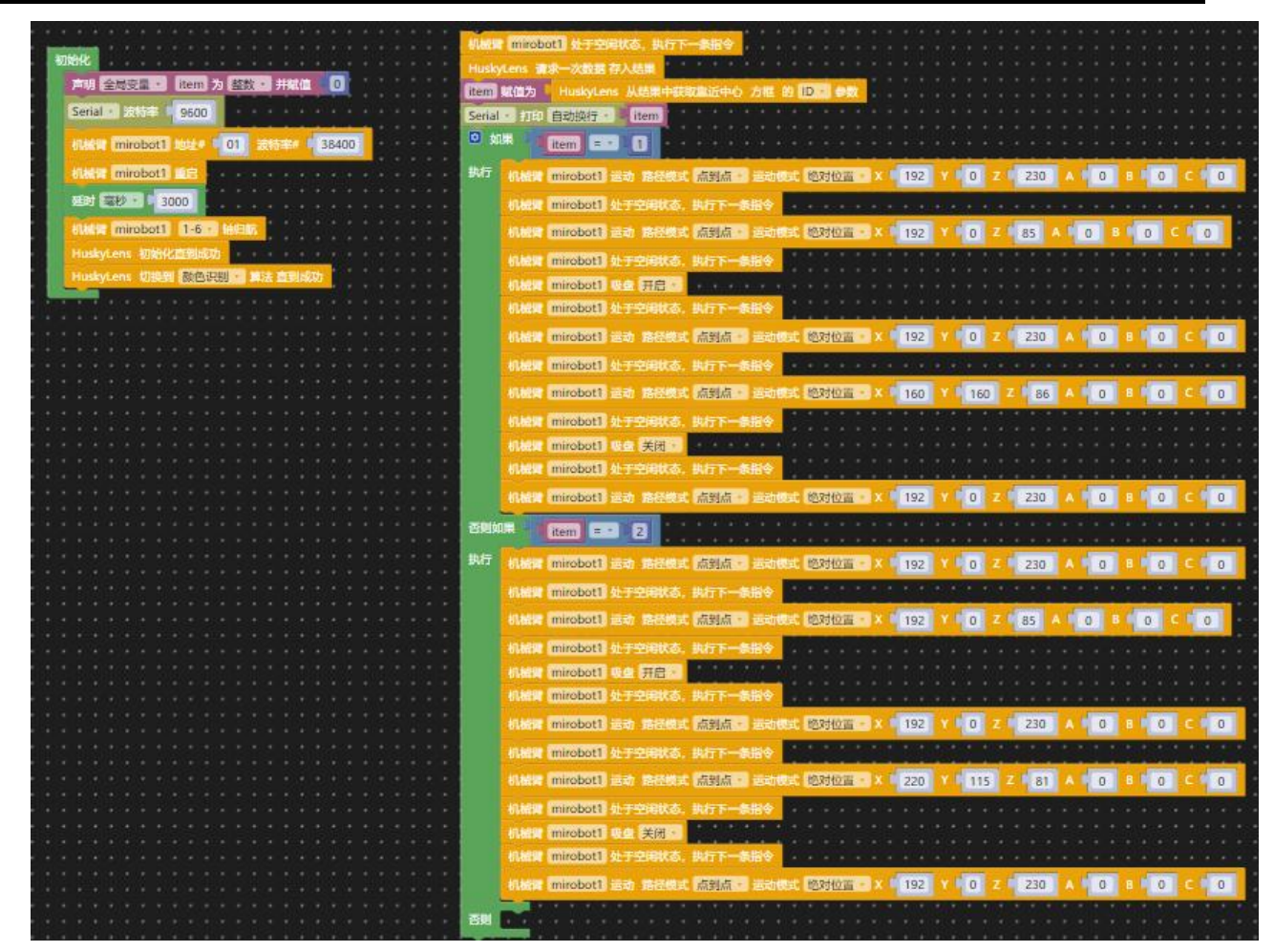

首先将 USB 下载线连接到 WLKATA Mega SensorShield, 打开 Wlkata BlockFactory 上传程序。 放置红色方块到 HuskyLens 下方,机械臂识别到后将搬运到地图 A 区域。放置黄色方块,机械臂将

搬运到 C 区域。

## <span id="page-42-0"></span>**6. Wlkata BlockFactory 更新库**

当 Wlkata BlockFactory 增加新的产品时,此时不需要重新下载整个软件,只需要下载库的相关文件, 使用软件加载进去即可。

第1步: 在 "设置"中选择 "管理库"。

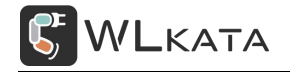

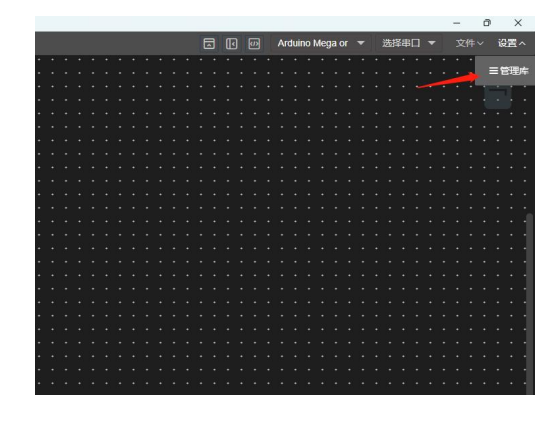

第 2 步: 在"设置"中选择"本地导入"。选择库压缩包后选择确认即可。

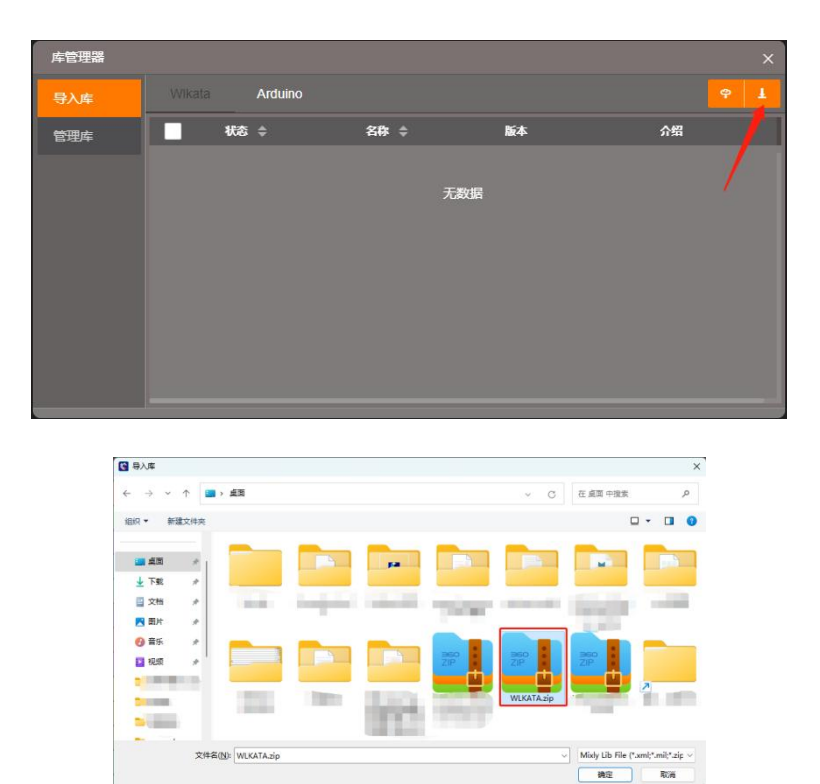

# <span id="page-43-0"></span>**附件一:Mirobot 固件更新教程**

# **WlkataStudio 更新固件教程**

#### **使用上位机更新固件可保留自定义设置的机械臂参数**

第 1 步: 将数据线插接至**机械臂本体底座**, 并按下机械臂电源开关;

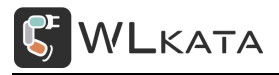

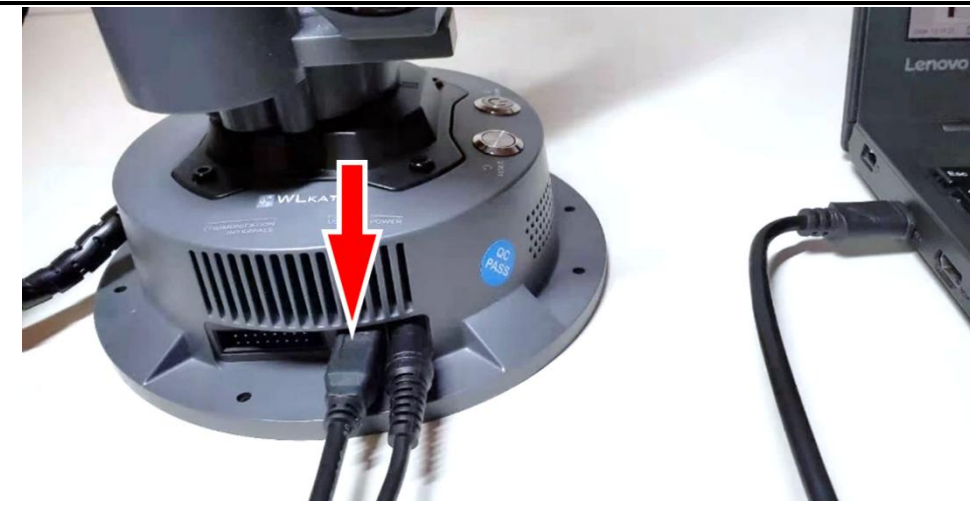

第 2 步: 打开 WlkataStudio, 检查机械臂固件版本: 选择正确串口, 按下机械臂底座的"REST"按 钮,观察机械臂返回的开机信息,红框位置分别显示机械臂及控制器固件版本(旧版本固件不显示版本信

息);

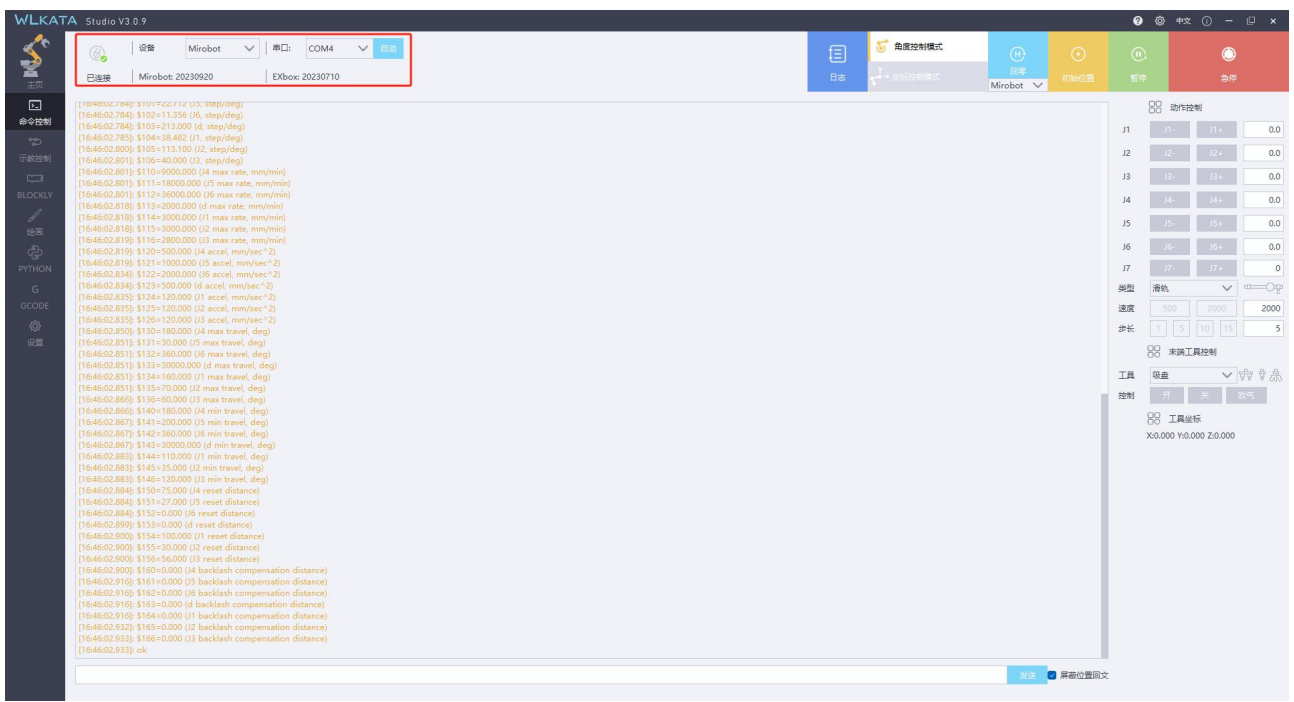

第 3 步: 点击左下角"设置" (红色箭头处), 在弹出的窗口中选择"更新固件";

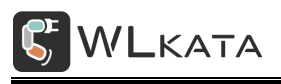

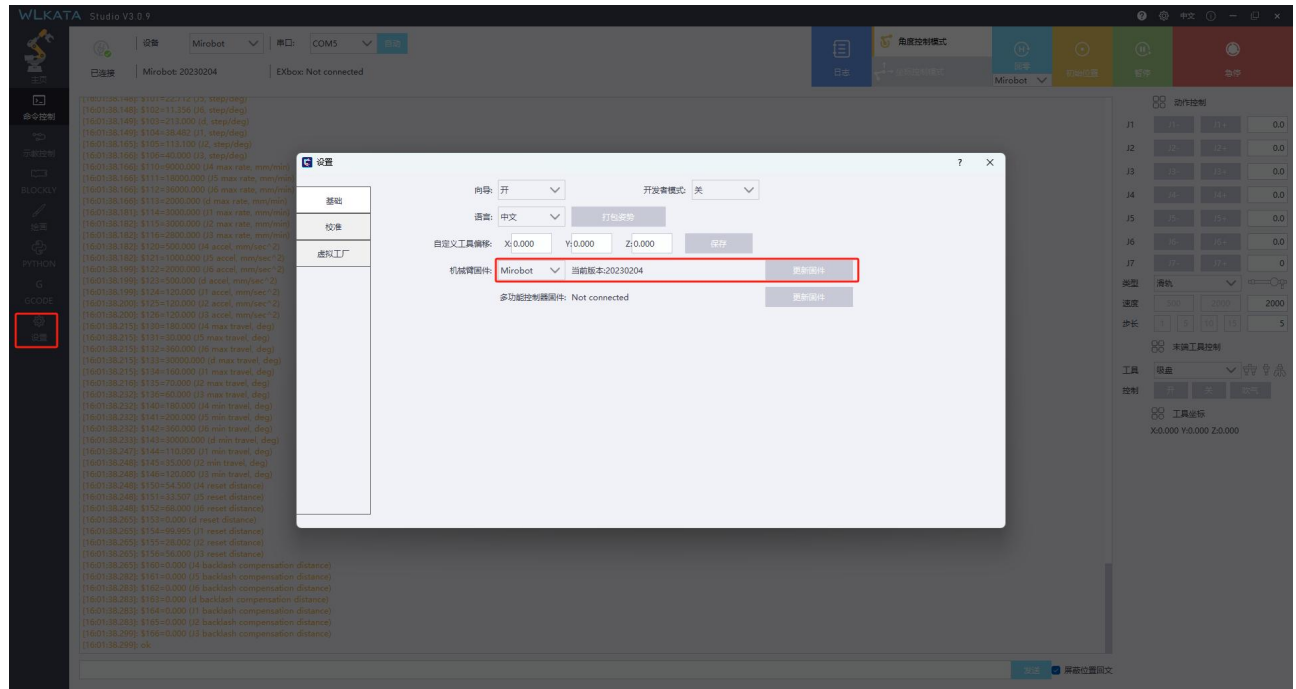

#### 升级完成后关闭窗口即可。

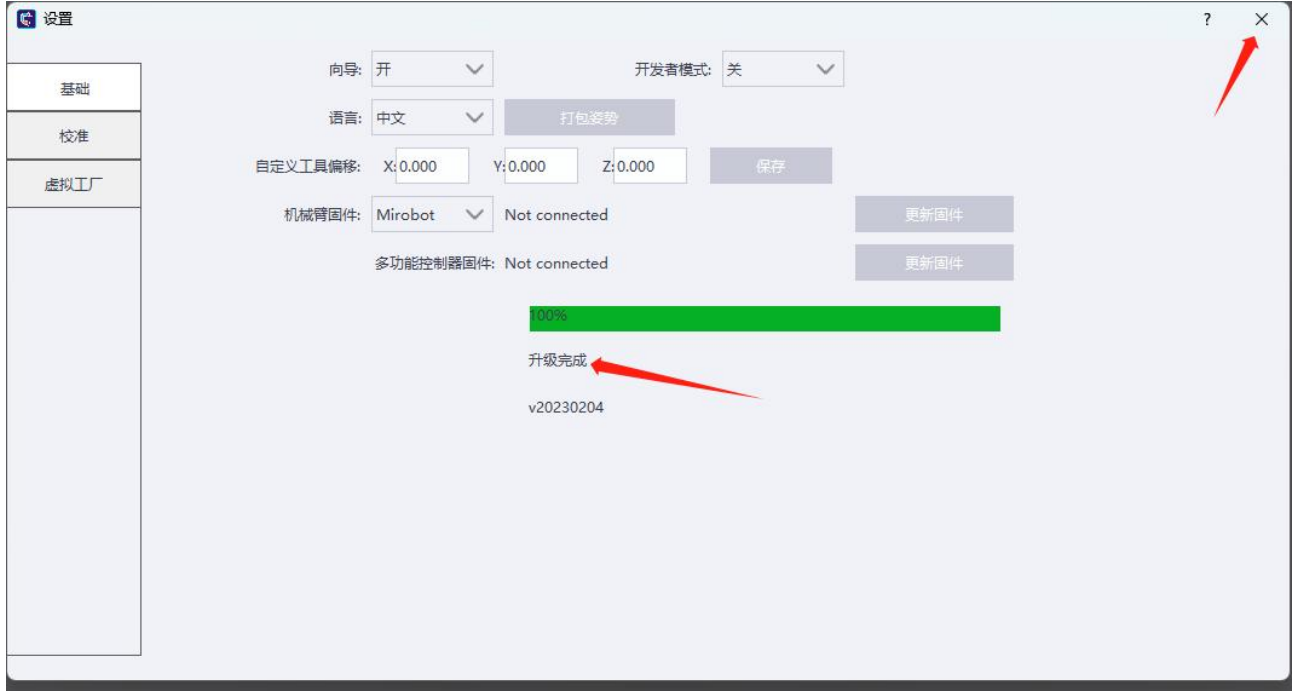

# **XLoader 更新固件教程**

#### **机械臂固件损毁或软件无法识别机械臂时,请使用 XLoader 直接更新固件;**

第 1 步: 打开机械臂电源, 使用 USB 线连接电脑 (提前关闭 WlkataStudio, 否则会失败)

- 第 2 步: 打开下载程序 XLoader, 如图 1
- 第 3 步: 在 Hex file 中选择要下载的 hex 文件
- 第4步: 在 Device 中选择 Mega(ATMEGA2560)
- 第 5 步: 在 COM port 中选择相应端口号 (一般只有一个选项)

第 6 步: 点击 Upload, 开始更新固件, 下载成功后左下角有提示, 如图 2

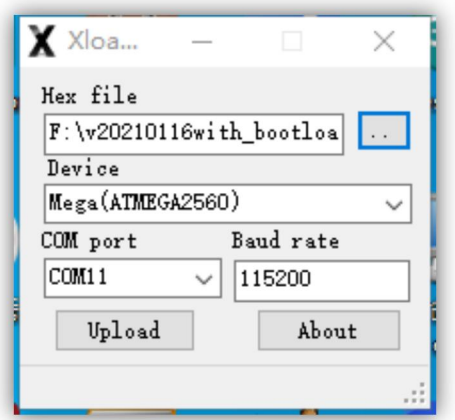

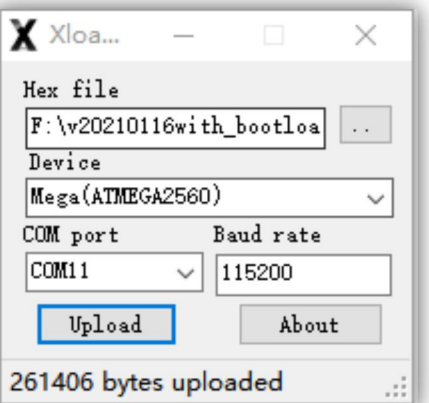

图 1 图 2

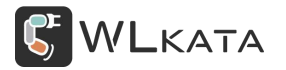

# <span id="page-47-0"></span>**附件二:多功能控制器固件更新教程**

#### 4. **控制器固件升级步骤:**

①接通机械臂电源,使用 USB-TypeB 数据线连接机械臂控制器;

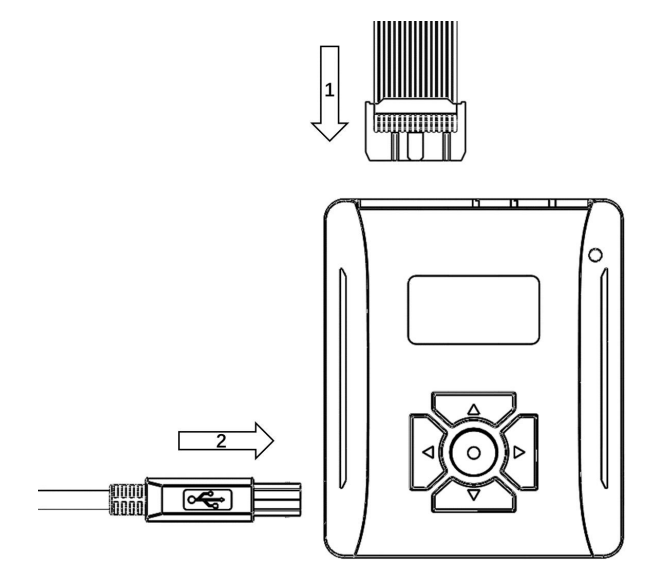

②打开上位机并连接串口;

③点击"设置",选择如下图红框所示的更新固件选项;

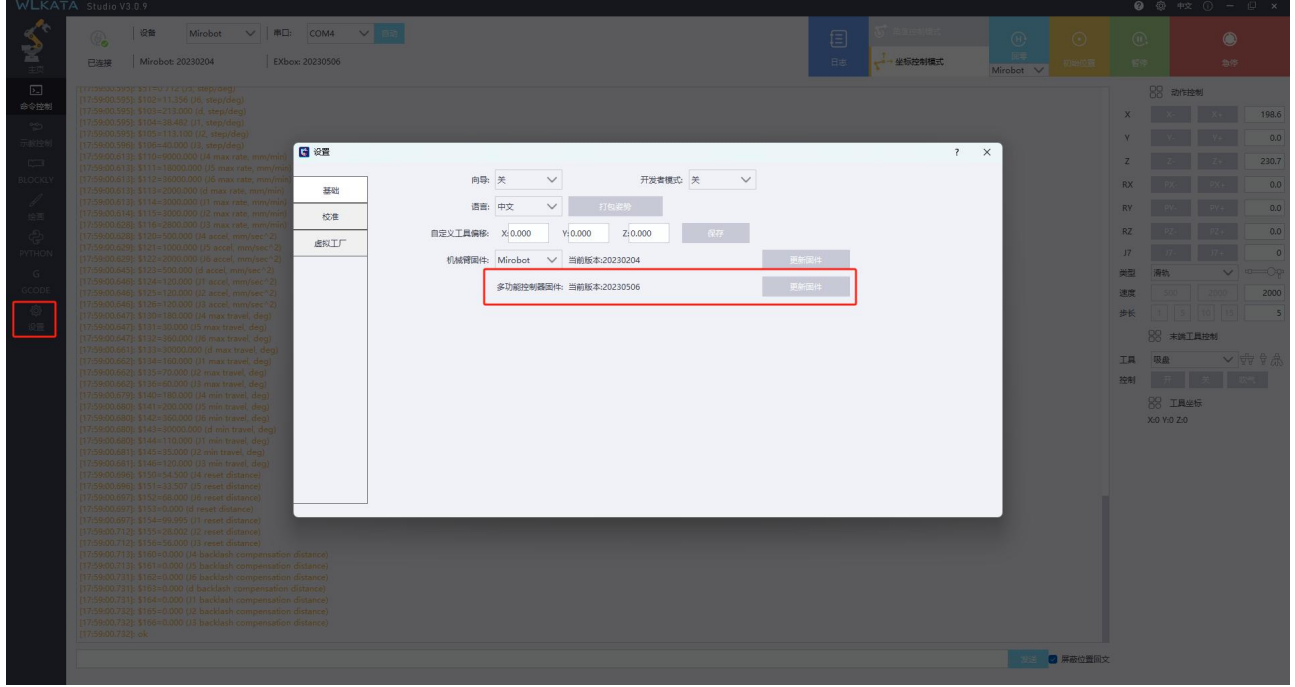

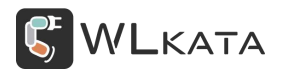

## 升级完成后关闭窗口即可。

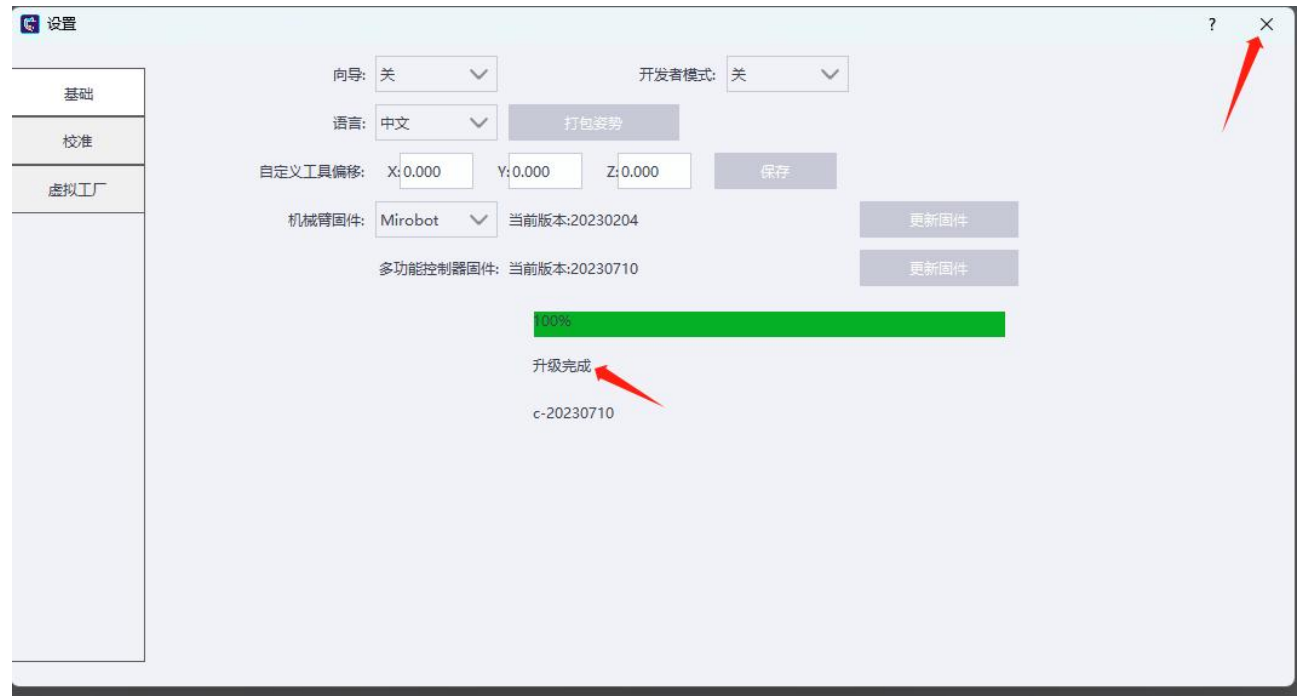

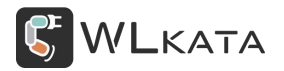

# <span id="page-49-0"></span>**附件三:CH340 驱动安装不成功解决办法**

将 WLKATA Mega SensorShield 通过 USB 下载线连接到电脑。

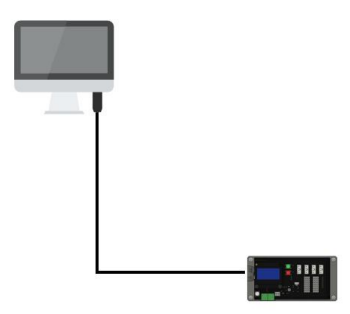

### 第 1 步:

在 Wlkata BlockFactory 安装包中找到 CH340driver 文件夹后双击进入该文件夹。

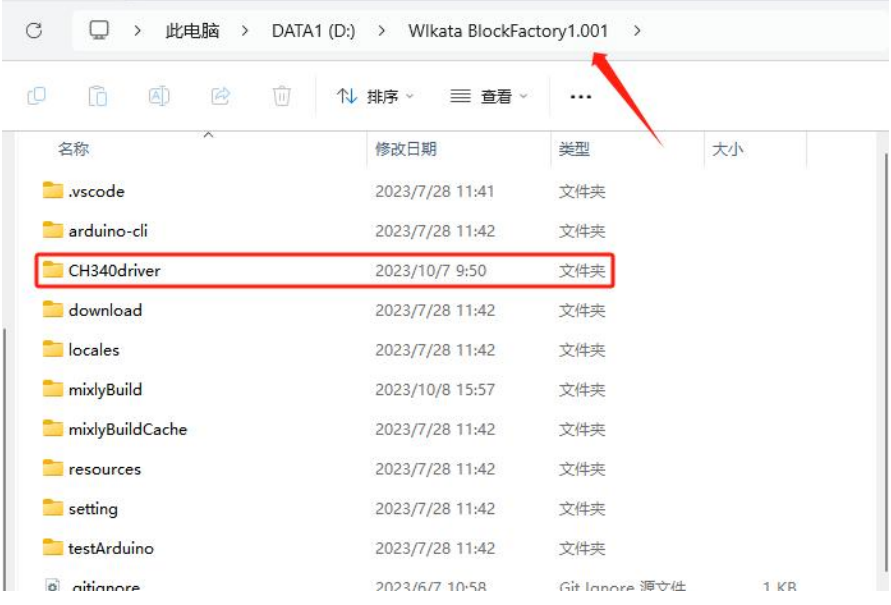

双击进入"CH340driver"文件夹,点击"SETUP.EXE"。

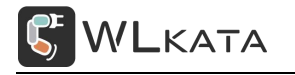

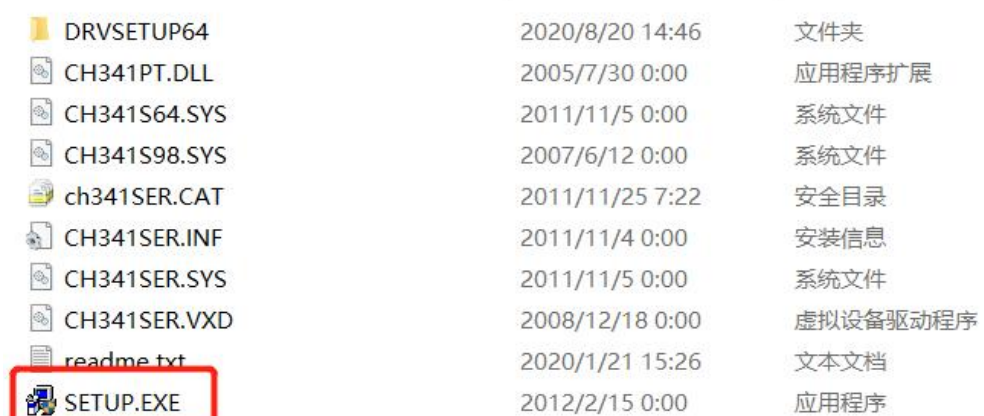

#### 第 2 步:

在跳出界面中点击"卸载",多次点击卸载,直到提示无设备驱动可卸载。单击"确定"。

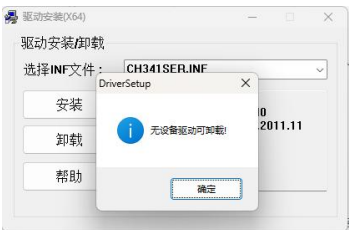

### 第 3 步:

点击"安装",驱动程序开始安装,成功后弹出窗口。单击"确定"。

![](_page_50_Picture_67.jpeg)

![](_page_51_Picture_0.jpeg)

![](_page_51_Picture_2.jpeg)

官方公众号